# **Employee Management System**

© 2023 Bacon Software

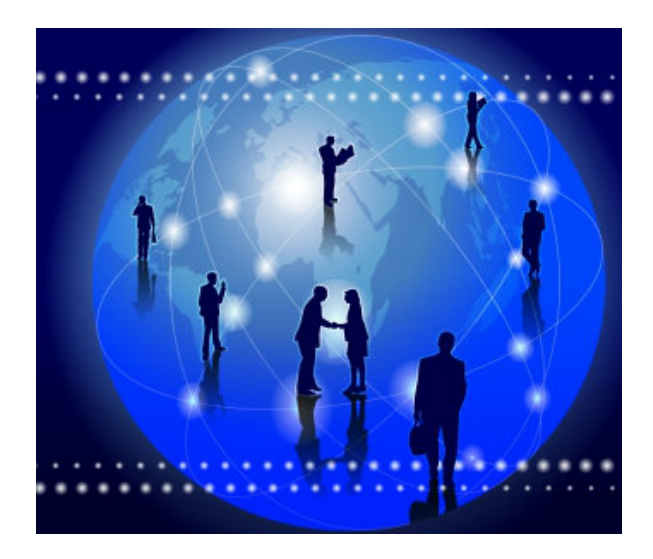

# **Bacon Software Employee Management System**

*by Bacon Software*

**.**

*The Bacon Software Employee Management System provides a table driven automated method to maintain all records related to company employees and job positions in your company.*

# **Employee Management System**

#### **© 2023 Bacon Software**

All rights reserved. No parts of this work may be reproduced in any form or by any means - graphic, electronic, or mechanical, including photocopying, recording, taping, or information storage and retrieval systems - without the written permission of the publisher.

Products that are referred to in this document may be either trademarks and/or registered trademarks of the respective owners. The publisher and the author make no claim to these trademarks.

While every precaution has been taken in the preparation of this document, the publisher and the author assume no responsibility for errors or omissions, or for damages resulting from the use of information contained in this document or from the use of programs and source code that may accompany it. In no event shall the publisher and the author be liable for any loss of profit or any other commercial damage caused or alleged to have been caused directly or indirectly by this document.

Printed: November 2023 in USA

**Publisher**

*Bacon Software*

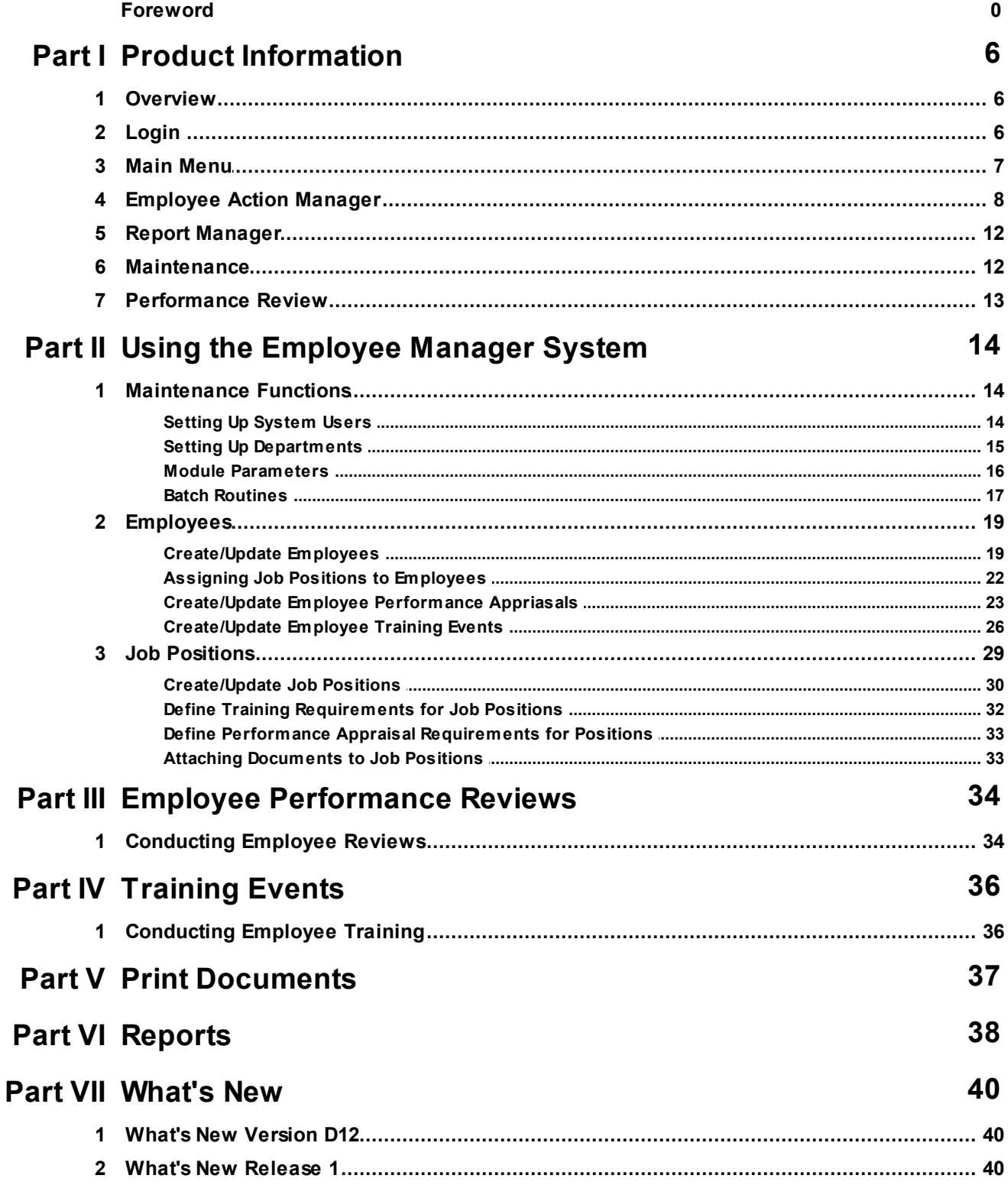

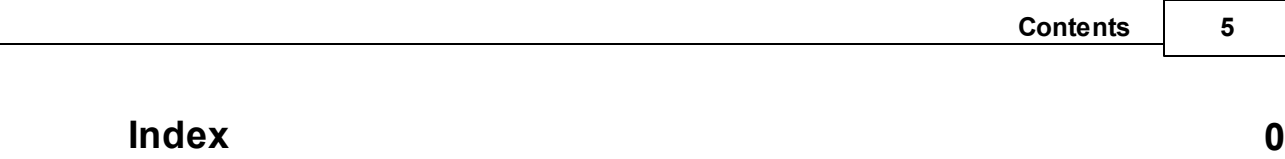

┑

# <span id="page-5-0"></span>**1 Product Information**

#### **1.1 Overview**

### **Overview** [Top](#page-5-0) Next Contract Contract Contract Contract Contract Contract Contract Contract Contract Contract Contract Contract Contract Contract Contract Contract Contract Contract Contract Contract Contract Contract Cont

The Bacon Software Employee Management system is a table driven system for company employee related functions including:

- 1. Basic Employee Information--Hire Date, review dates, etc.
- 2. Employee Performance Review input and tracking.
- 3. Company Job List with links to attachments for employee work instructions.

4. Employee training records/check list indicating the training each employee has received, is in the process of receiving, or brings to the job from prior employers. This includes the ability to set expiration dates on training for certification renewals, external training etc. that can be used as triggers for email alerts, etc.

- 5. Features to allow Managers to view information on the employees in their departments.
- 6. Ability to view a employee and all job descriptions the employee is trained for.
- 7. Ability to view a job description and all employees trained for it.

8. "Grey Area" feature that indicates which employees are nearly qualified for a position. This can be used in emergency situations where the normal employee is not available.

- 9. Email Notification of upcoming events and reminders.
- 10. More...

#### <span id="page-5-1"></span>**1.2 Login**

The system requires user id's and passwords for access via a standard login screen:

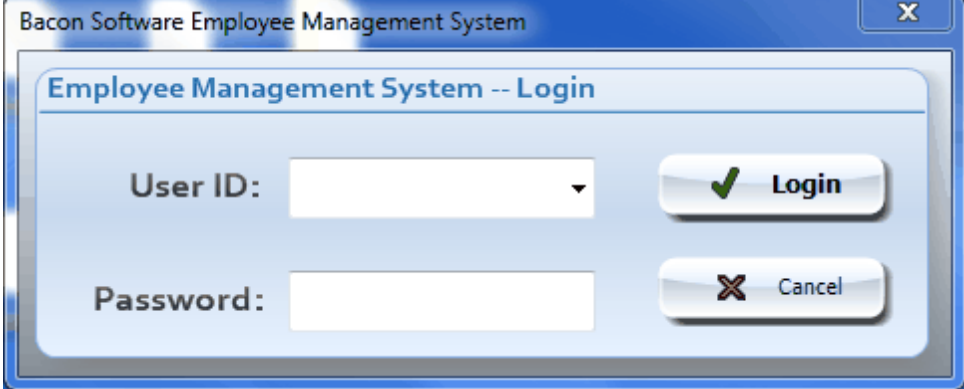

### <span id="page-6-0"></span>**1.3 Main Menu**

The Main Menu screen provides access to functions in the system including the Employee Action Manager, Reporting and Maintenance functions.

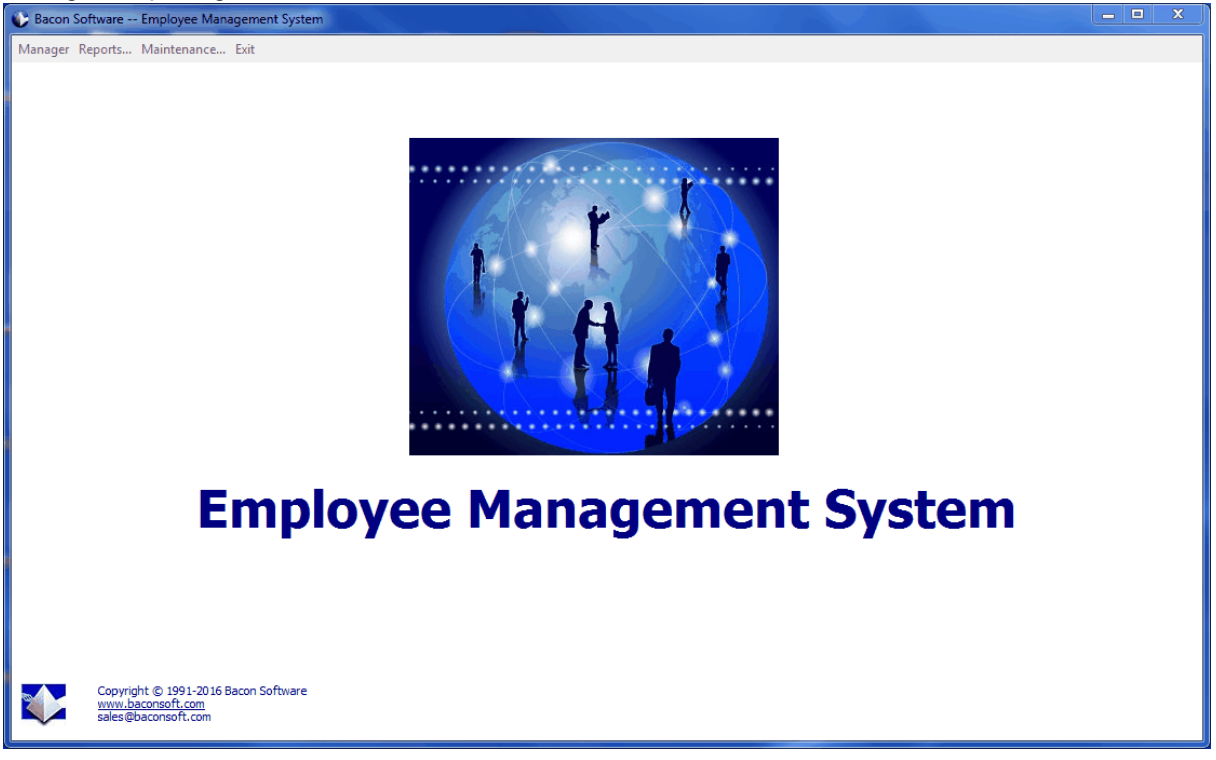

### <span id="page-7-0"></span>**1.4 Employee Action Manager**

The Employee Action Manager provides up-front information and direct access to functions required including Performance Reviews, Training Records, Employee Updates, etc.

The Employee Action Manager "Actions..." menu is used to create items in the system including: Add New Employee

Add New Job Description

Create/Update Employee Performance Reviews Create/Update Employee Training Events

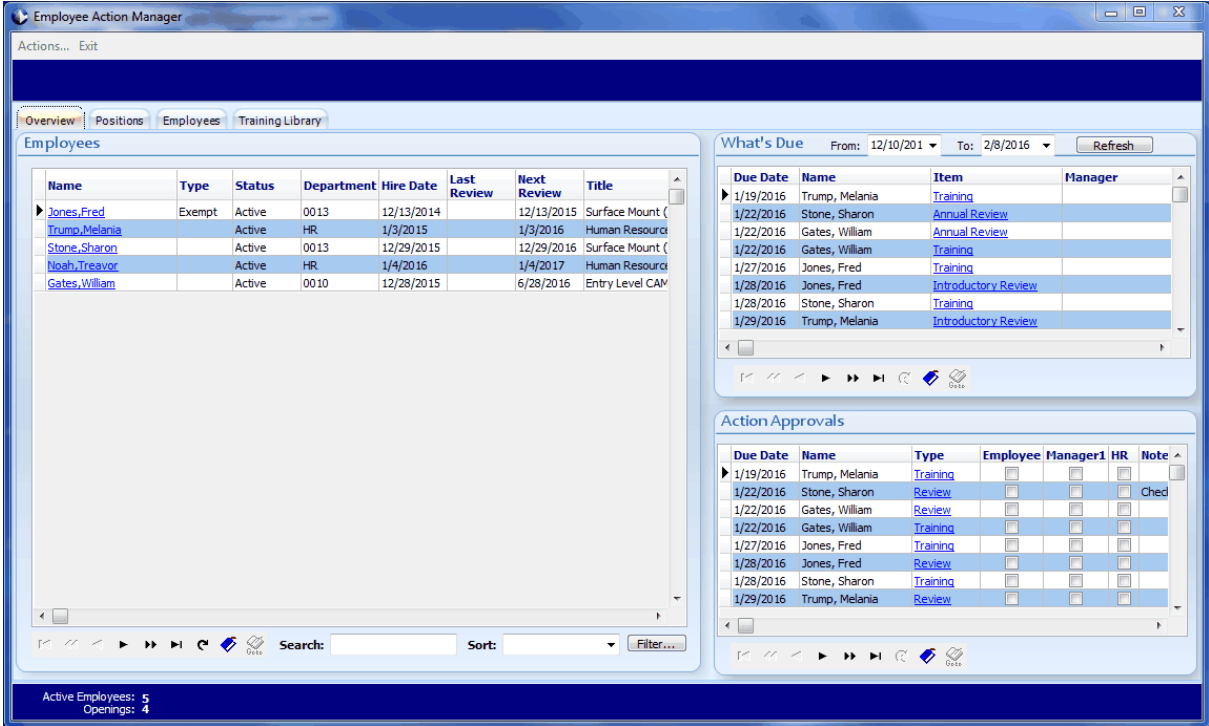

The **Overview** Tab displays the following:

1. A list of employees with key information. You can click on the Employee Name to edit a employee.

2. A list of items that are due, such as Training and Performance Reviews. You can click on the item to edit it.

3. A list of actions that are in various stages of approval.

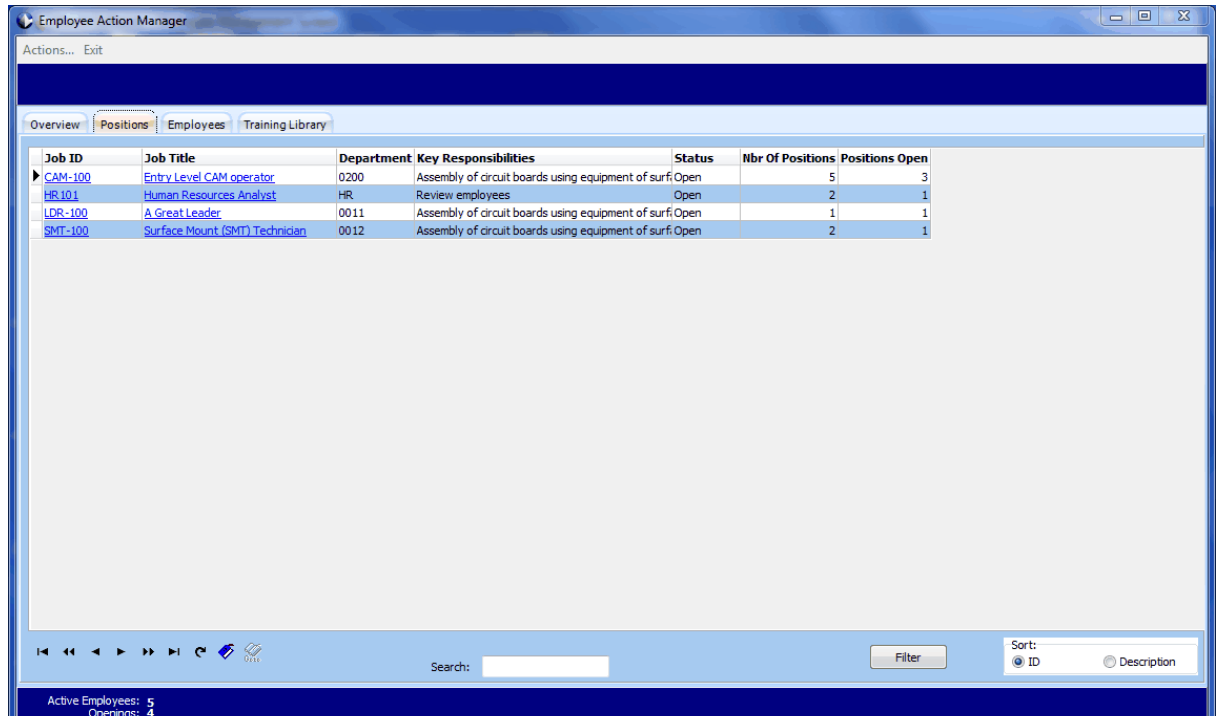

The **Positions** Tab provides access to a list of all positions in the company indicating how many are open and filled. You can click on the position name to update the information for that position.

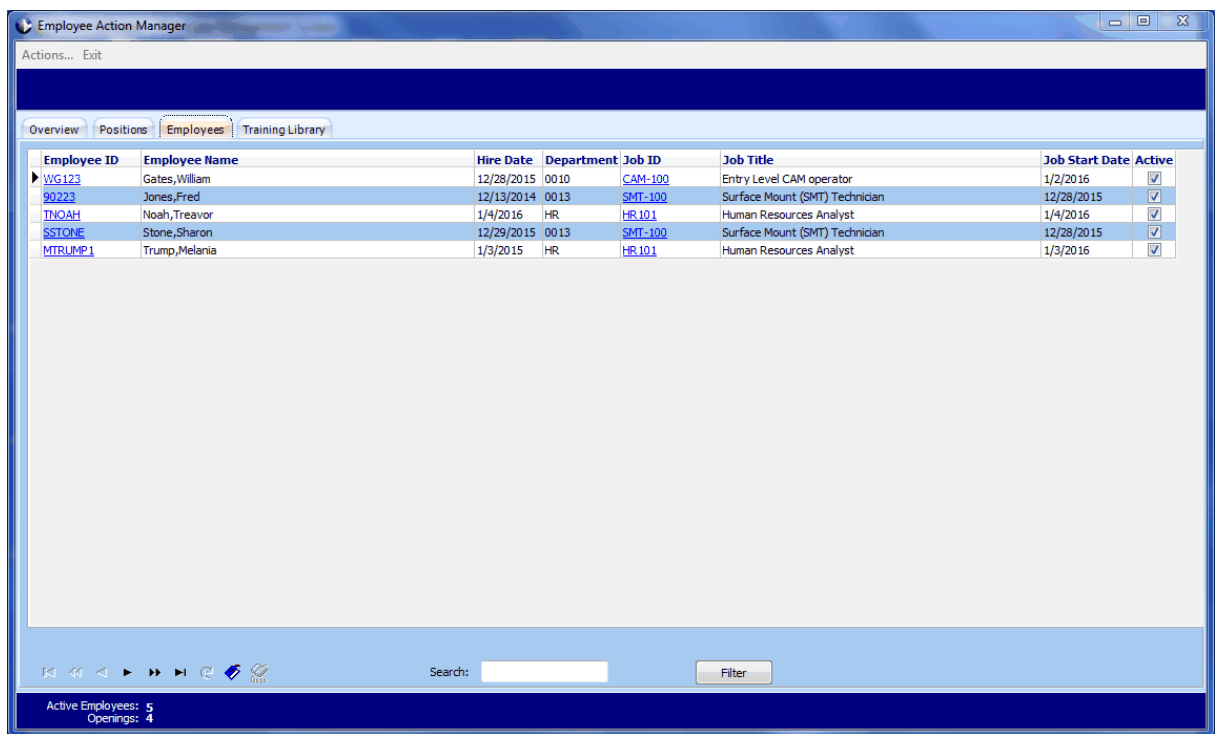

The **Employees** tab lists all employees in the company and their current position. You can click on the Employee ID to update the employee information. You can click on the "Job ID" to update the job listing information.

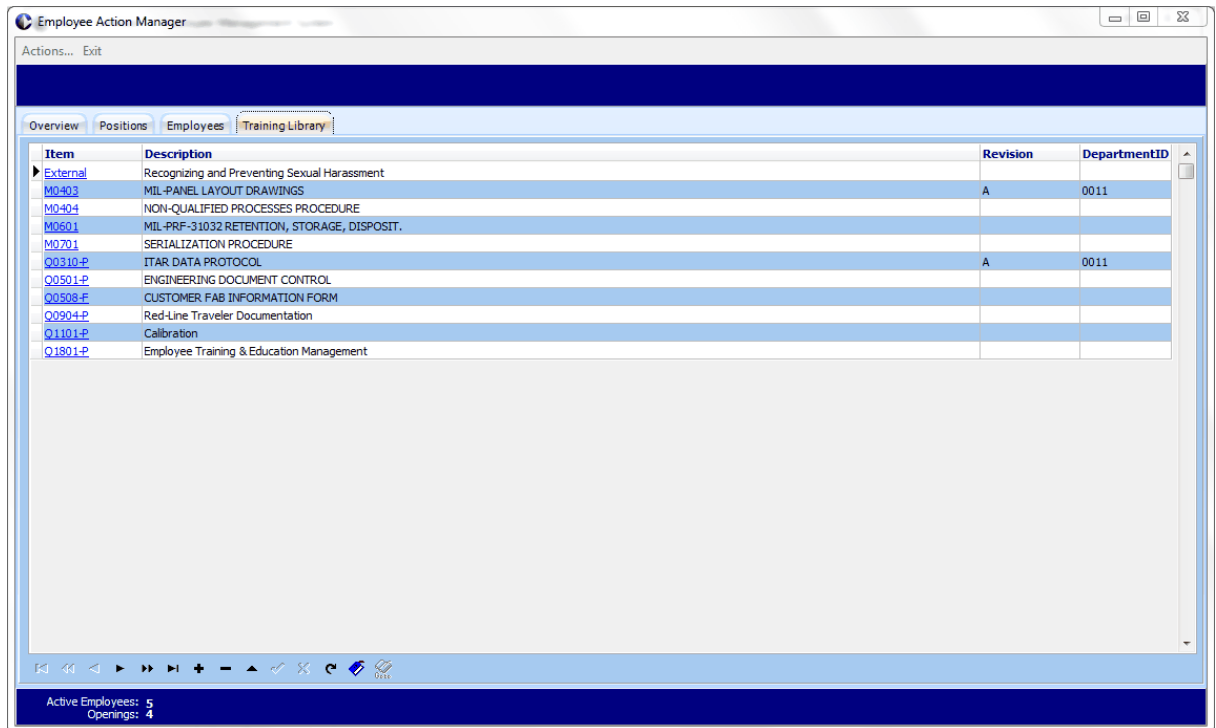

The **Training Library** tab provides access to a list of all training items used. Each of these items can be linked to the training requirements for individual jobs.

### <span id="page-11-0"></span>**1.5 Report Manager**

The Report Manager provides access to powerful reporting abilities in the system.

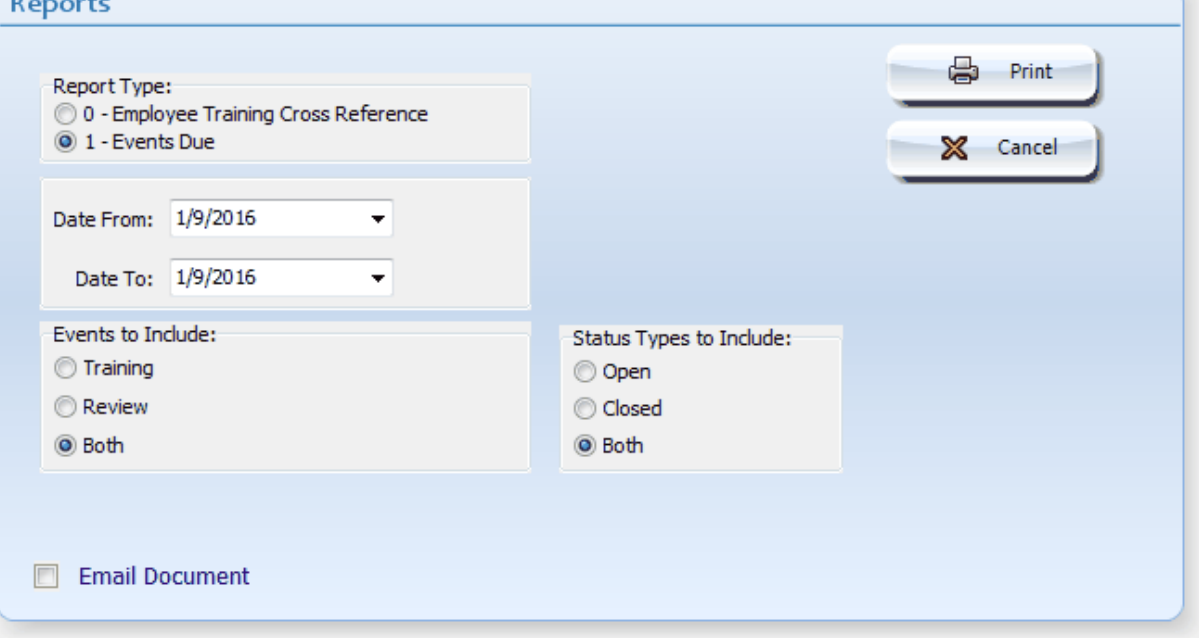

### <span id="page-11-1"></span>**1.6 Maintenance**

The Maintenance selection provides access to Maintenance type features in the system including:

- 1. Setup/Maintenance of system Users.
- 2. Setup/Maintenance of settings in the system (Module Parameters).
- 3. Setup/Maintenance of Departments in the system.
- 4. Adjust Batch Routines used by the system.

### <span id="page-12-0"></span>**1.7 Performance Review**

#### **Performance Review**

The **Performance Review** screen provides access to create/update a performance review for employees:

The performance review information is completely table driven. You can add/update/delete items that show on the performance review screen. You can tailor individual performance review items by employee and by job type.

You can print/email performance review documents.

You can have electronic signatures for the reviews by clicking the large buttons at the bottom of the screen. A user id and password is required and the signature date/time will be recorded in the system.

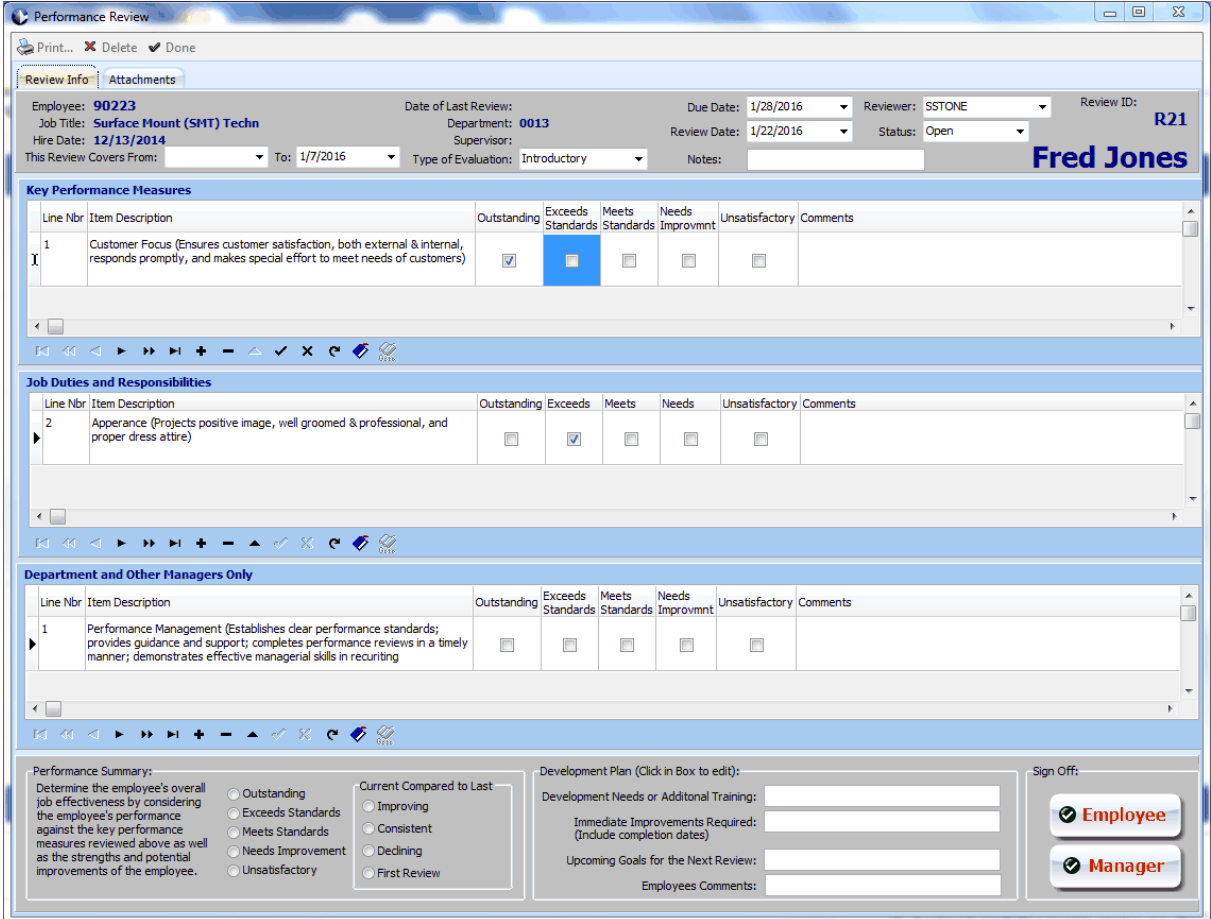

# <span id="page-13-0"></span>**2 Using the Employee Manager System**

### <span id="page-13-1"></span>**2.1 Maintenance Functions**

Enter topic text here.

#### <span id="page-13-2"></span>**2.1.1 Setting Up System Users**

System Users are individuals that have access to the Employee Management System. Each system user can be linked to a Employee Id and to a Login ID in the Bacon Software Job Trac System.

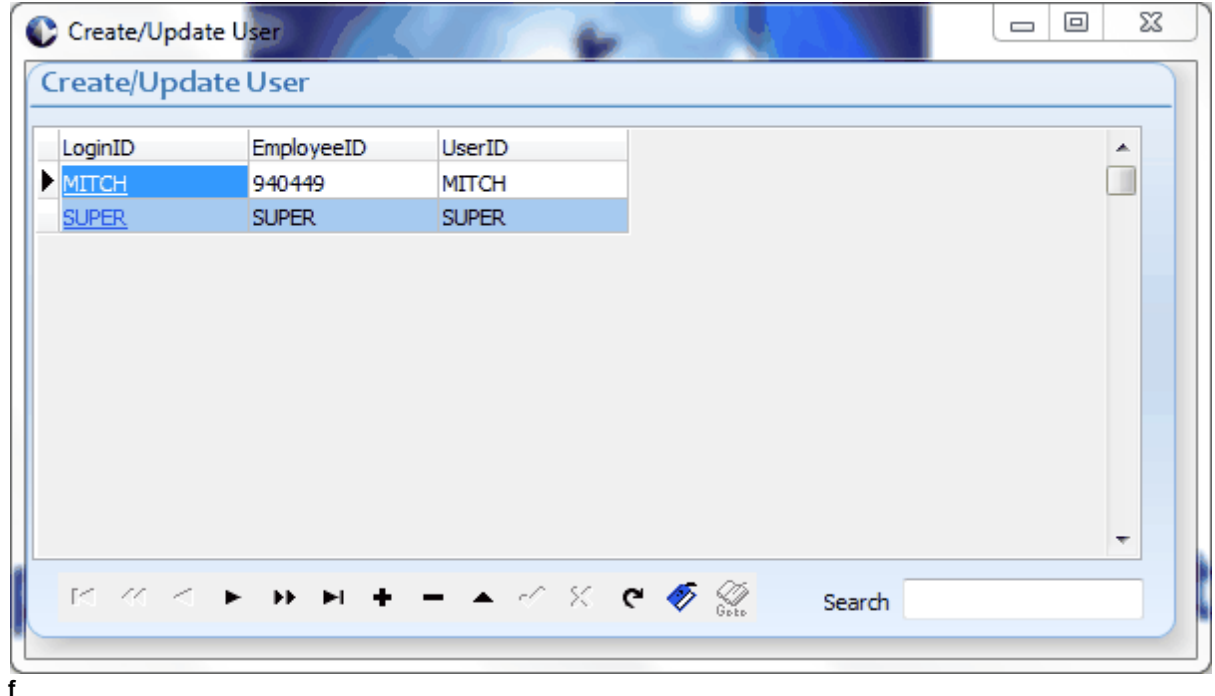

You can add users by clicking the + button below the grid. If you click on the "LoginID" link the login update screen will display where you can select Employee and User information.

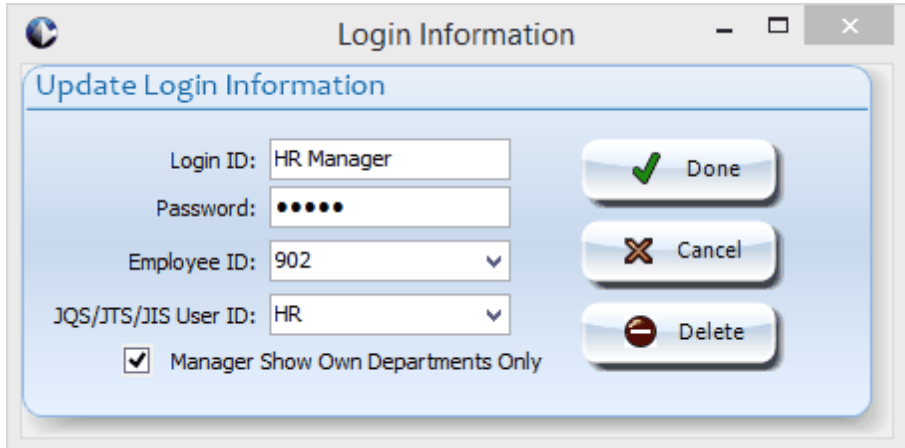

Click the the "Employee ID" drop down to link the user to a employee in the system. Click in the JQS/JTS/JIS User ID drop down to link to other Bacon Software products. If the "Manager Show Own Departments Only" is selected then the user is a department manager and only information to that users department will be displayed on the Employee Management System screens.

#### <span id="page-14-0"></span>**2.1.2 Setting Up Departments**

The Department function allows you create Departments and assign Managers for all 3 shifts. .

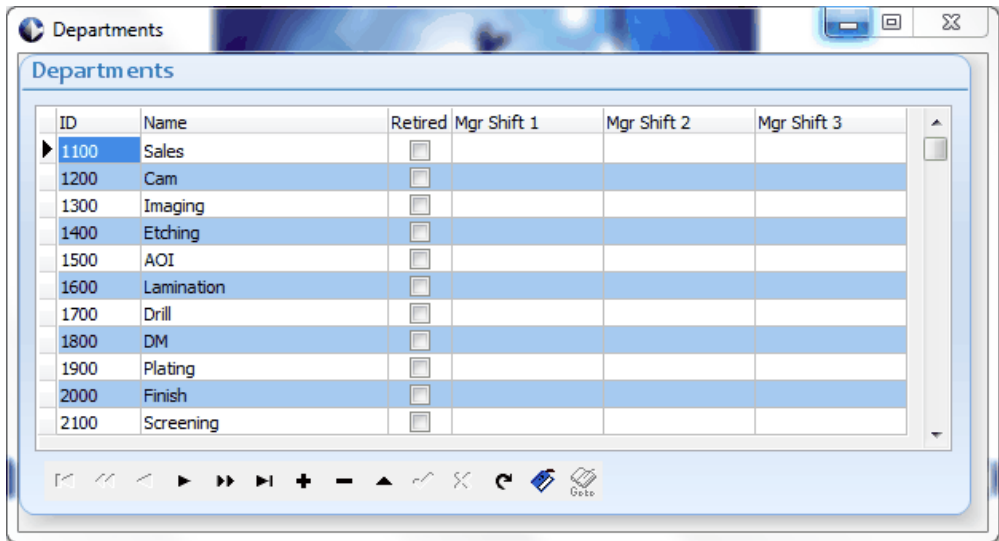

#### <span id="page-15-0"></span>**2.1.3 Module Parameters**

Module Parameters are used to set various attributes used by the system. You can expand each note and click on the parameter to learn more.

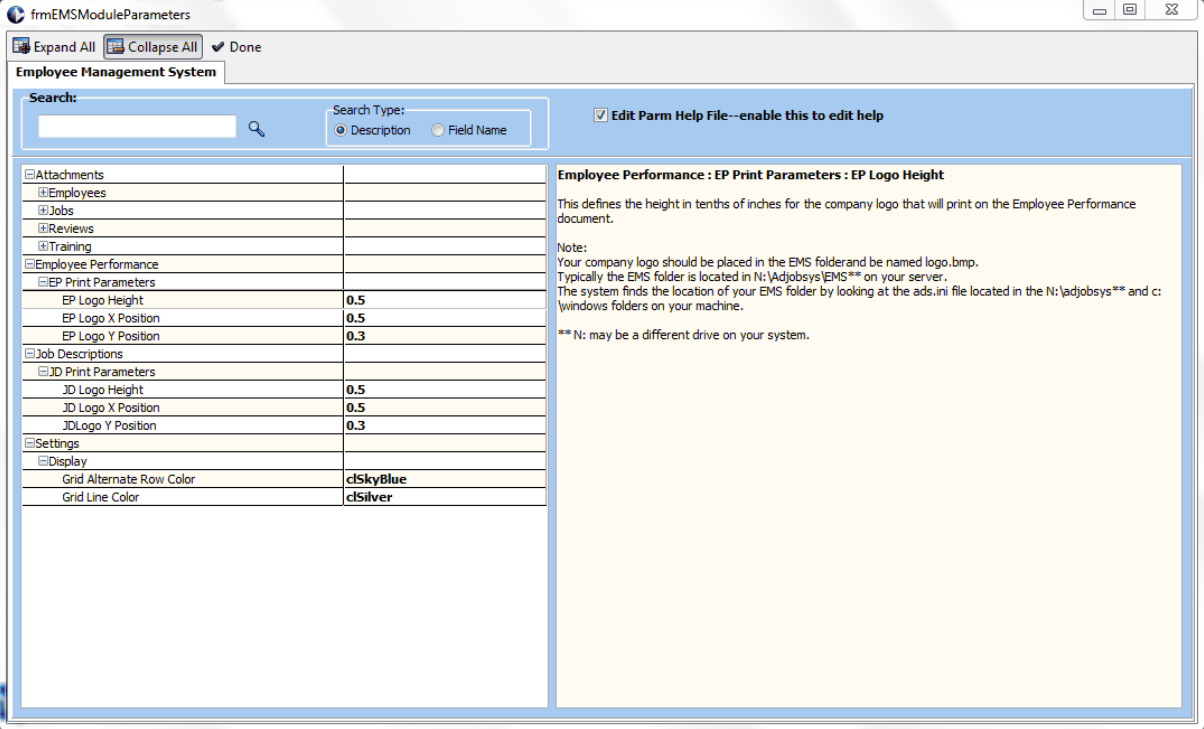

#### <span id="page-16-0"></span>**2.1.4 Batch Routines**

Various Batch Routines are used in the system to send emails and perform other batch related functions.

The first screen displays the available routines. You can click on the link for each routine to update the parameters relative to that routine.

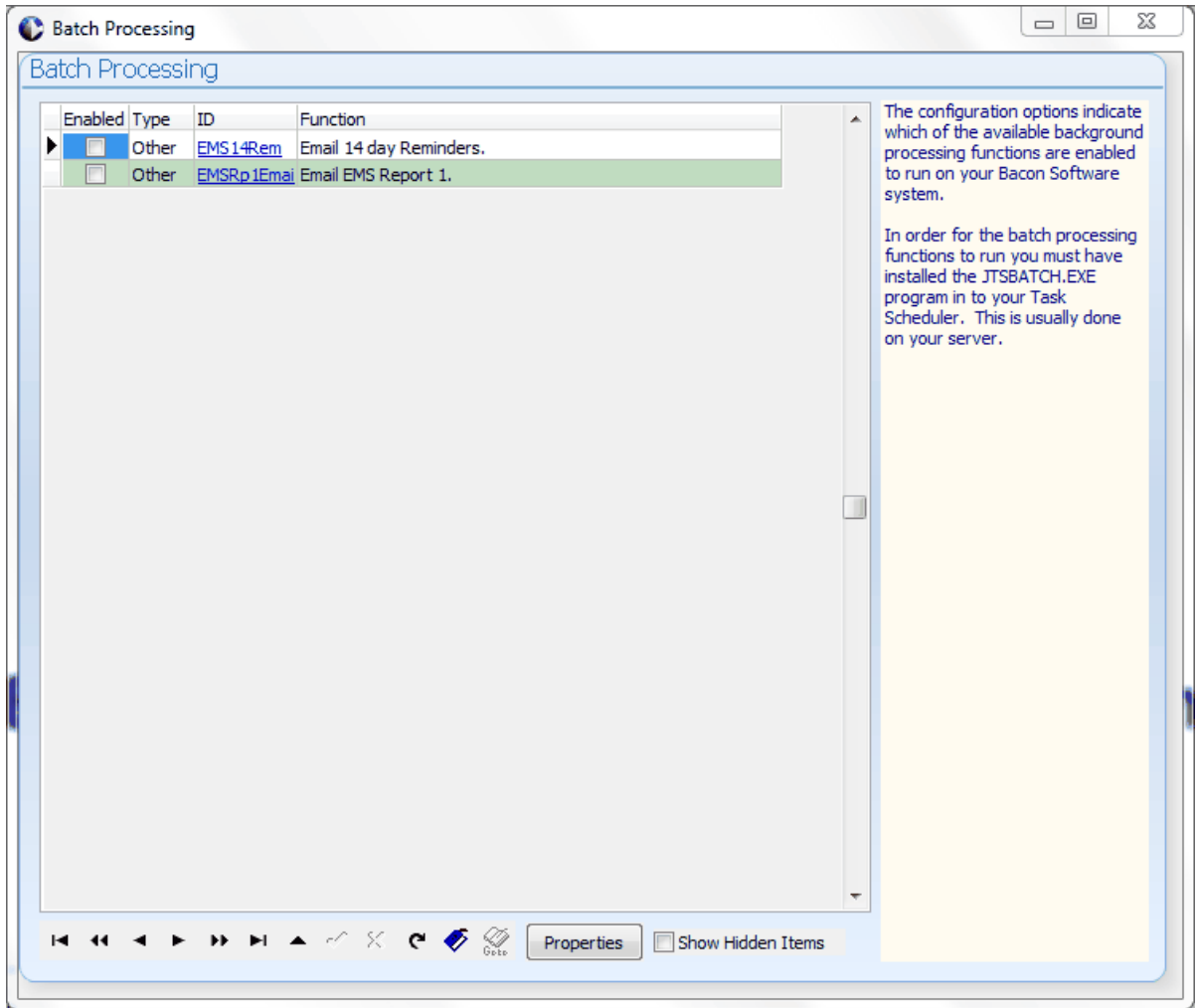

Once you click on the link the Parameter Detail screen displays:

Each detail screen will provide a description of what the routine allow you to enter information required to run the batch routine.

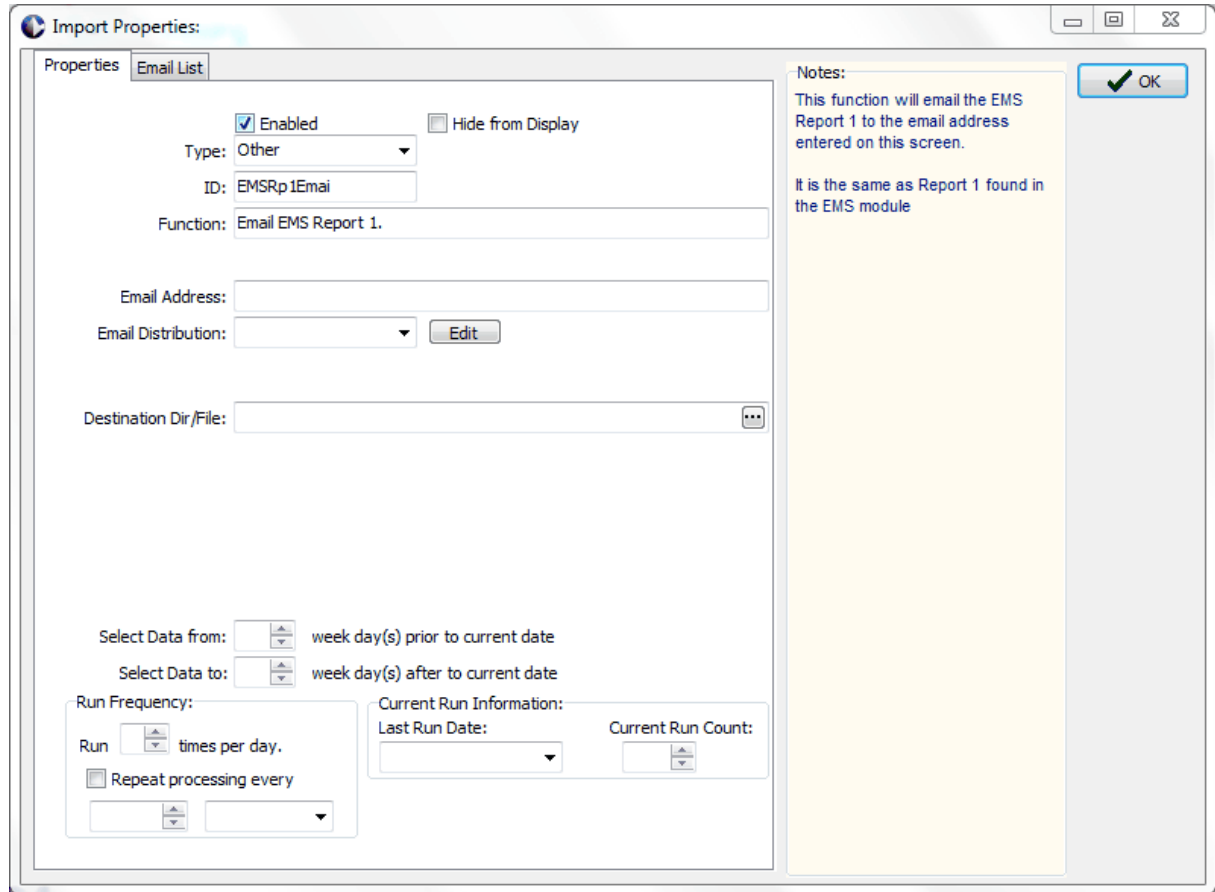

**Running Batch Routines.**

Run the JTSBATCH.EXE program located in the \adjobsys folder of your system. You can use the Microsoft Scheduler to schedule JTSBATCH to run at daily intervals. The JTSBATCH program will then review your settings for the batch functions and run them based on the "Run Frequency" parameters you have configured for them.

#### <span id="page-18-0"></span>**2.2 Employees**

The Employee Management System maintains a complete list of all your employees, employee Performance Appraisals and employee Training.

#### <span id="page-18-1"></span>**2.2.1 Create/Update Employees**

Employees are added to the system from the Employee Action Manager screen by selecting **Actions...Add New Employee.**

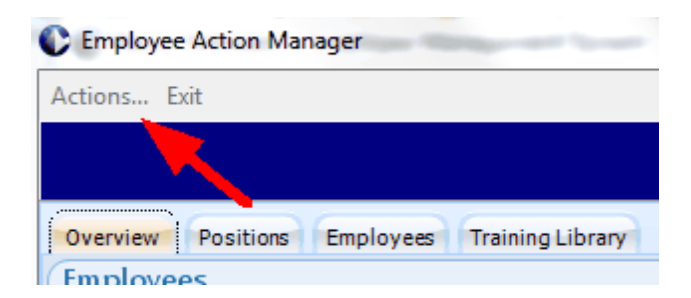

The Employee Update screen displays where you can enter employee information. The tabs at the top of the screen allow you to view information about the employee: "Employee Information" - Personnel information and Job Positions

"Review Information" - a history of all performance reviews

"Training Information" - a history of all training events for the employee

"Attachments" - any type of document may be attached to the employee.

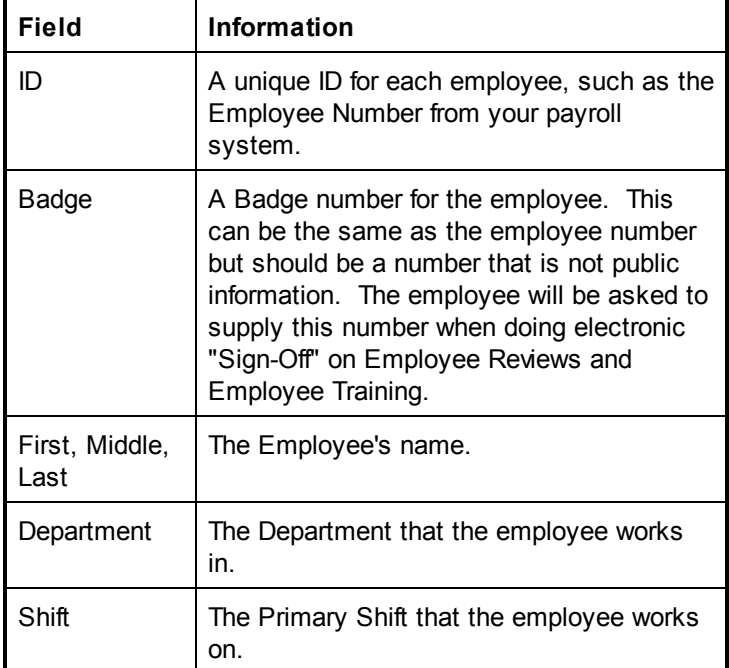

The "Employee Information" tab contains personal information about the employee.

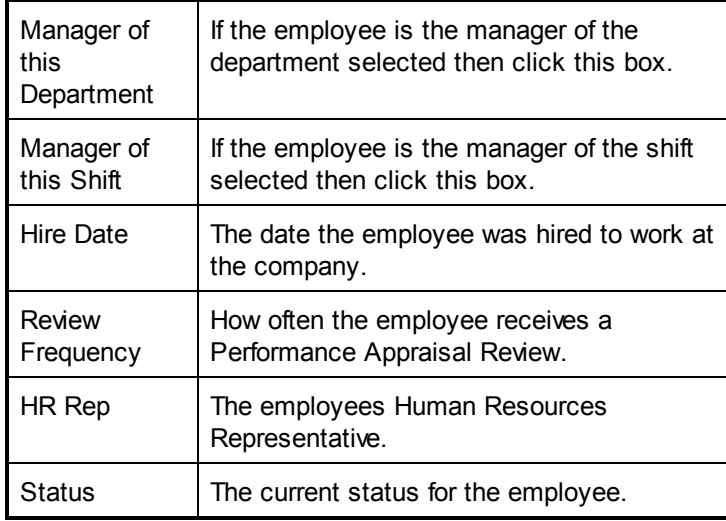

You can add a picture of the employee by clicking the "Load Image" button.

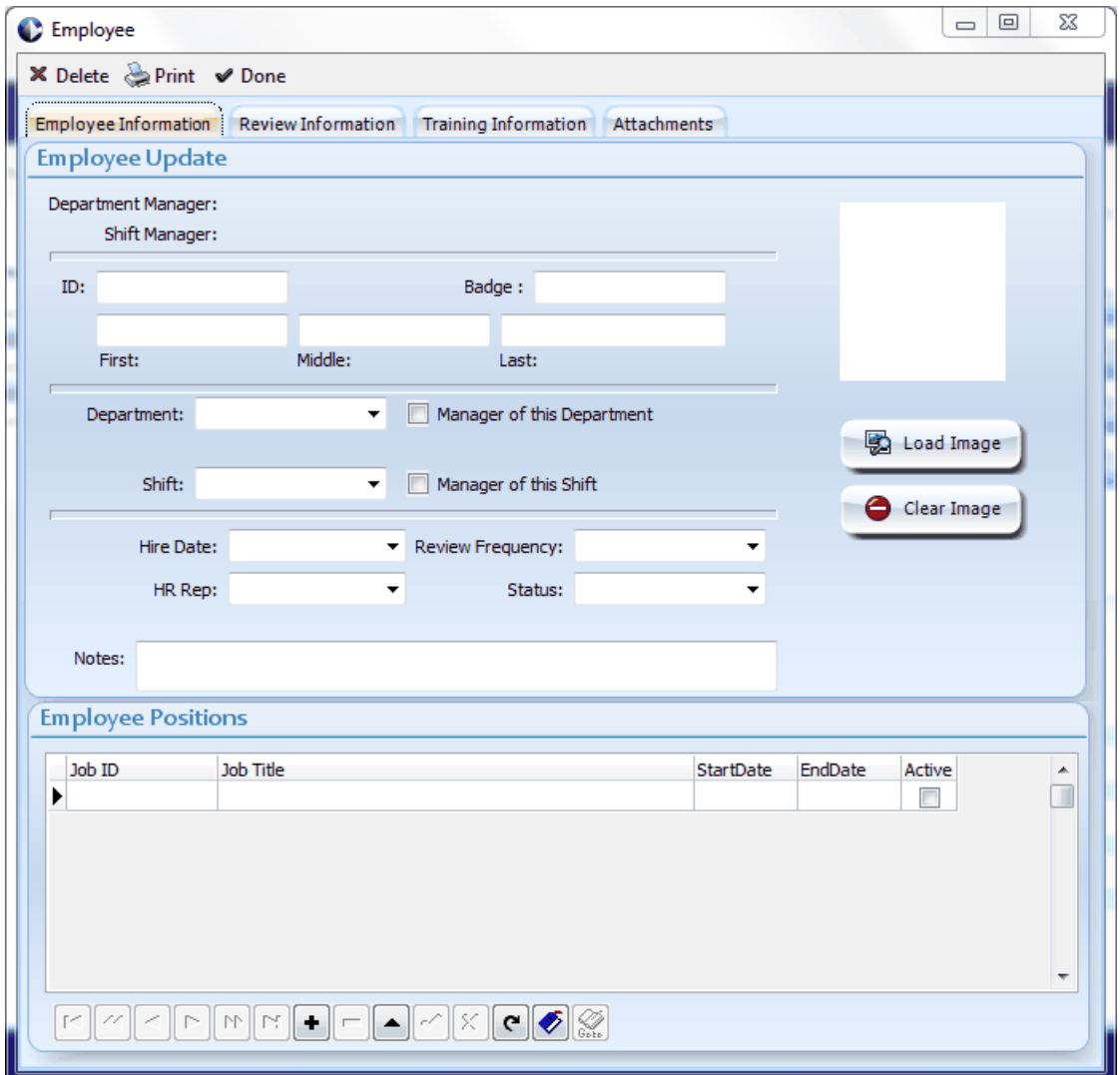

#### <span id="page-21-0"></span>**2.2.2 Assigning Job Positions to Employees**

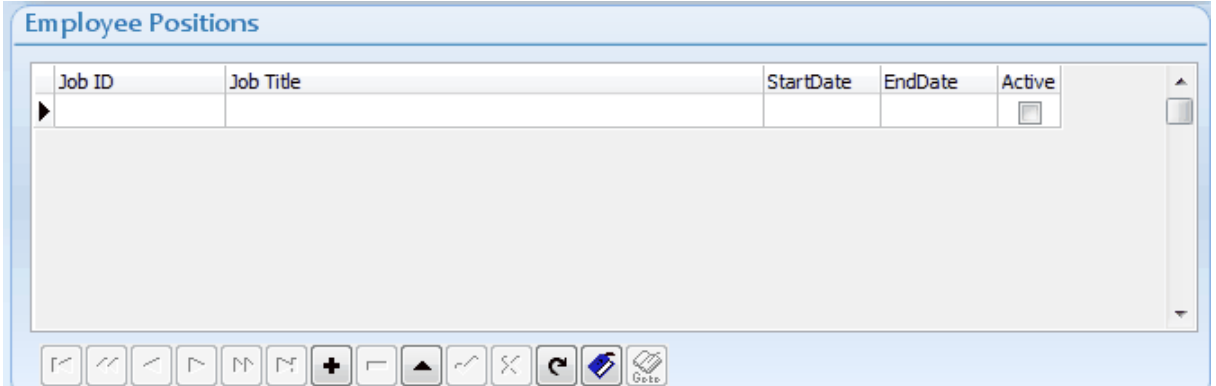

You can assign a job position to the employee by clicking in the "Employee Positions" grid in the bottom portion of the screen. Add a position by clicking the "+" "VCR" type button below the grid or by using the down arrow to cursor to a blank line. Click in the "Job ID" column to select a position for the employee.

You may fill in the Start Date and End Date values for the position and check the "Active" check box. Over time if the employee gets new positions they may be added in this grid or the employee may have multiple positions at the same time.

#### <span id="page-22-0"></span>**2.2.3 Create/Update Employee Performance Appriasals**

Employee Performance Appraisals can be created and reviewed from the "Review Information" tab. A complete history of all Employee Performance Appraisals will build on this screen over time.

To create a new Appraisal click the "Create new Review" button on the screen. (The Employee must be assigned a job position before a review can be created).

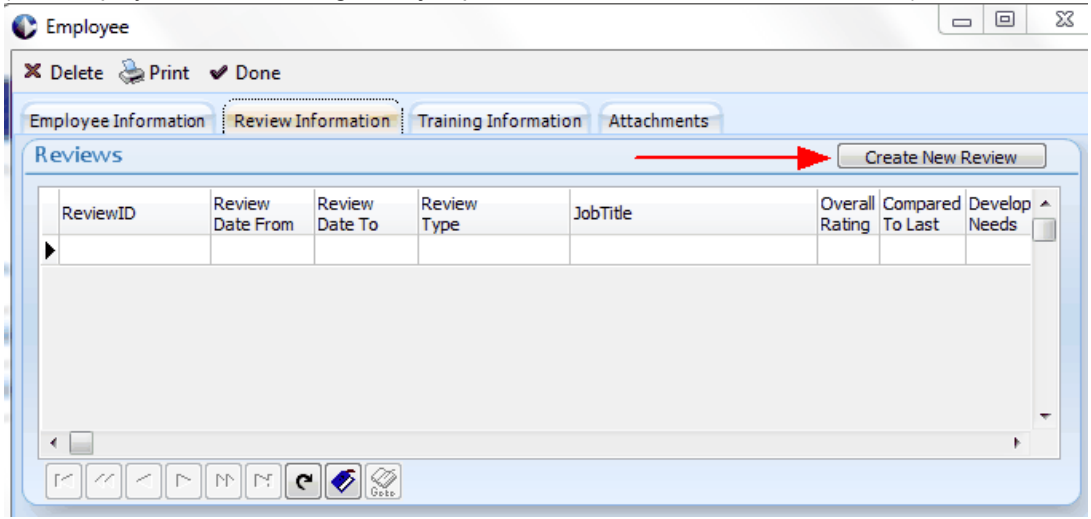

The Following screen will display.

Click the "Create Review" button to create a employee review for the indicated "Job Title". Review information is loaded from the defaults defined for the employees Job Position. Refer to [Create/Update](#page-29-0) Job Positions for information on how to create review templates for job positions.

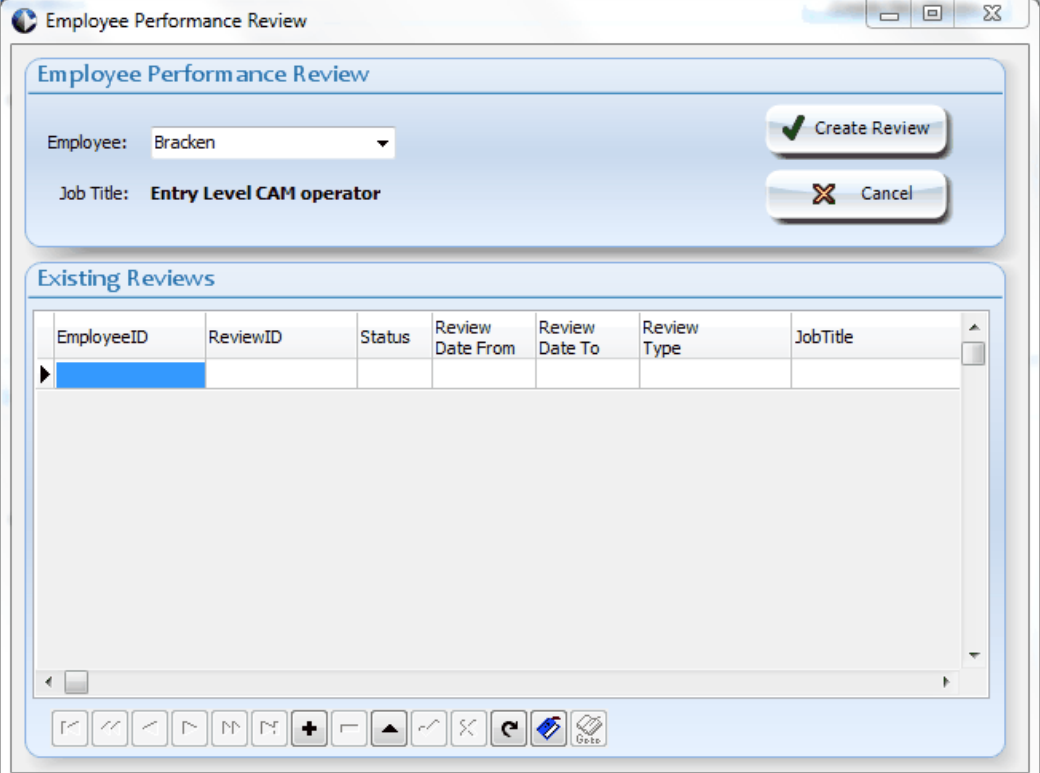

The employee review screen will display and the review information can be setup. When the actual review is conducted you can access this screen again either from the Employee Update screen or from the Employee Manager. Refer to **[Conducting](#page-33-0) Employee Reviews** for more information.

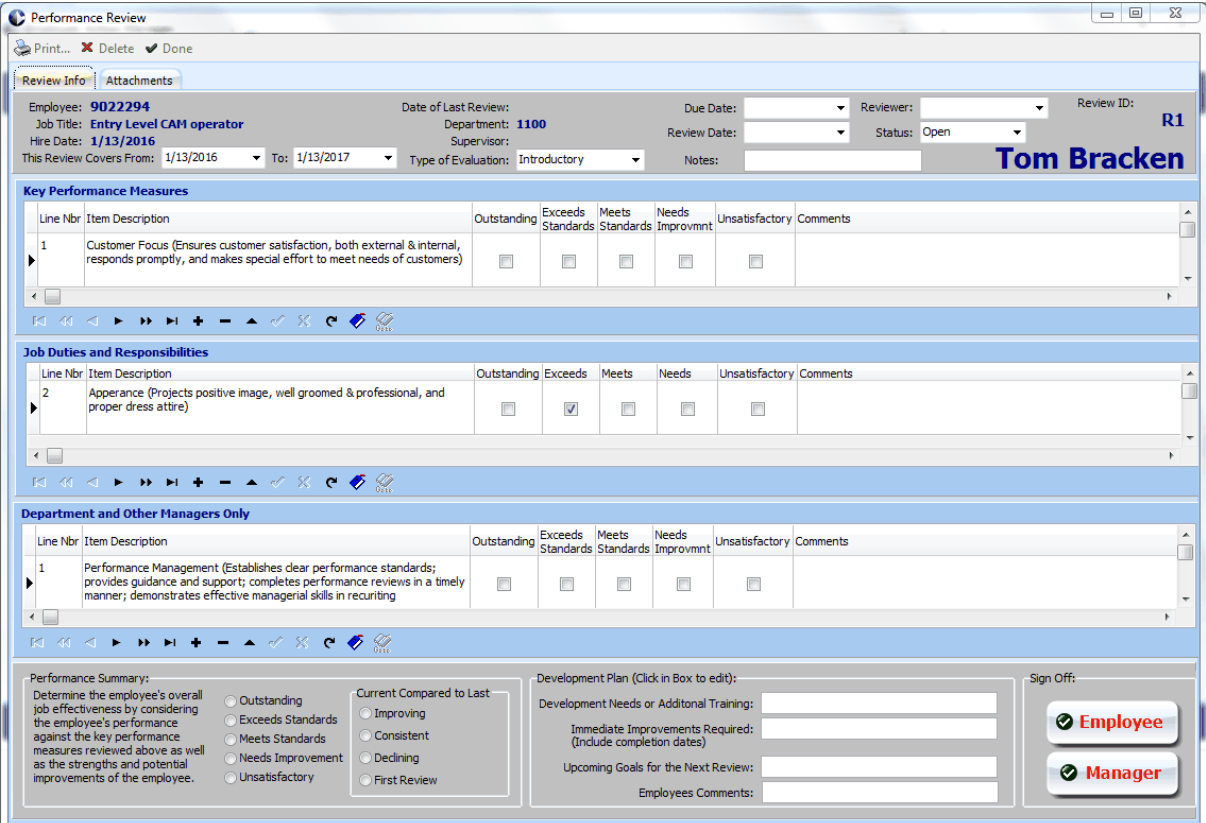

#### <span id="page-25-0"></span>**2.2.4 Create/Update Employee Training Events**

Employee Training Events can be created and reviewed from the "Training Information" tab. A complete history of all Employee Training Events will build on this screen over time.

To create a new Training Event click the "Create new Training Event" button on the screen. (The Employee must be assigned a job position before a review can be created).

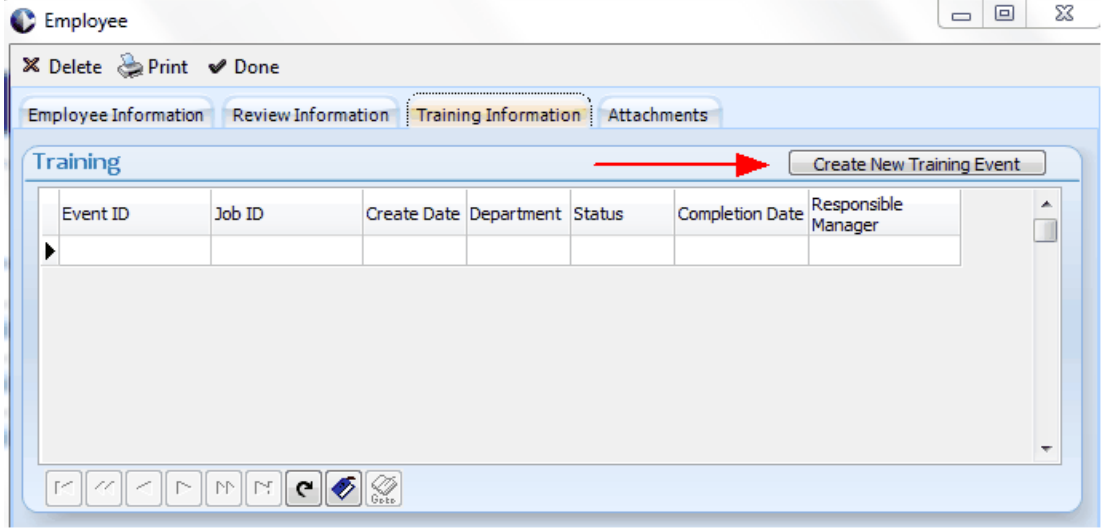

**The following screen will display:**

Click the "Create Training Event" to create the event. The default training information for the selected job **position will be loaded for the training event that is created for the employee.**

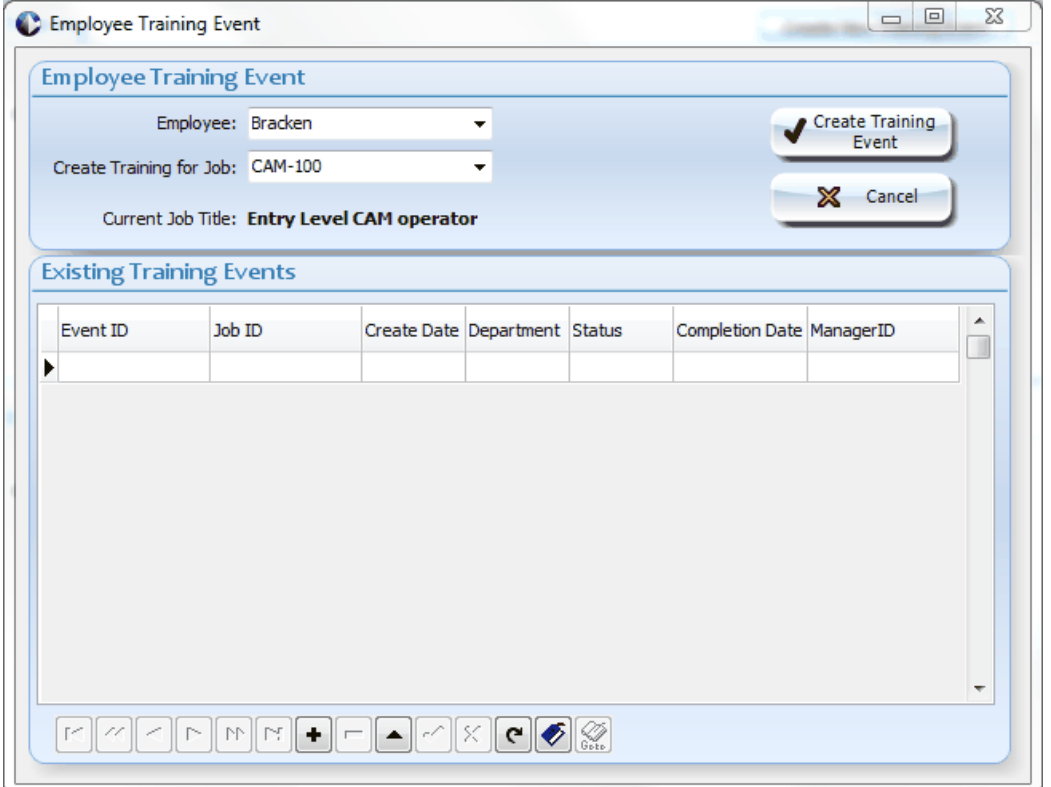

The Training Event screen will display and the training event information can be setup. When the actual training is conducted you can access this screen again either from the Employee Update screen or from the Employee Manager. Refer to [Conducting](#page-35-0) Employee Training for more information.

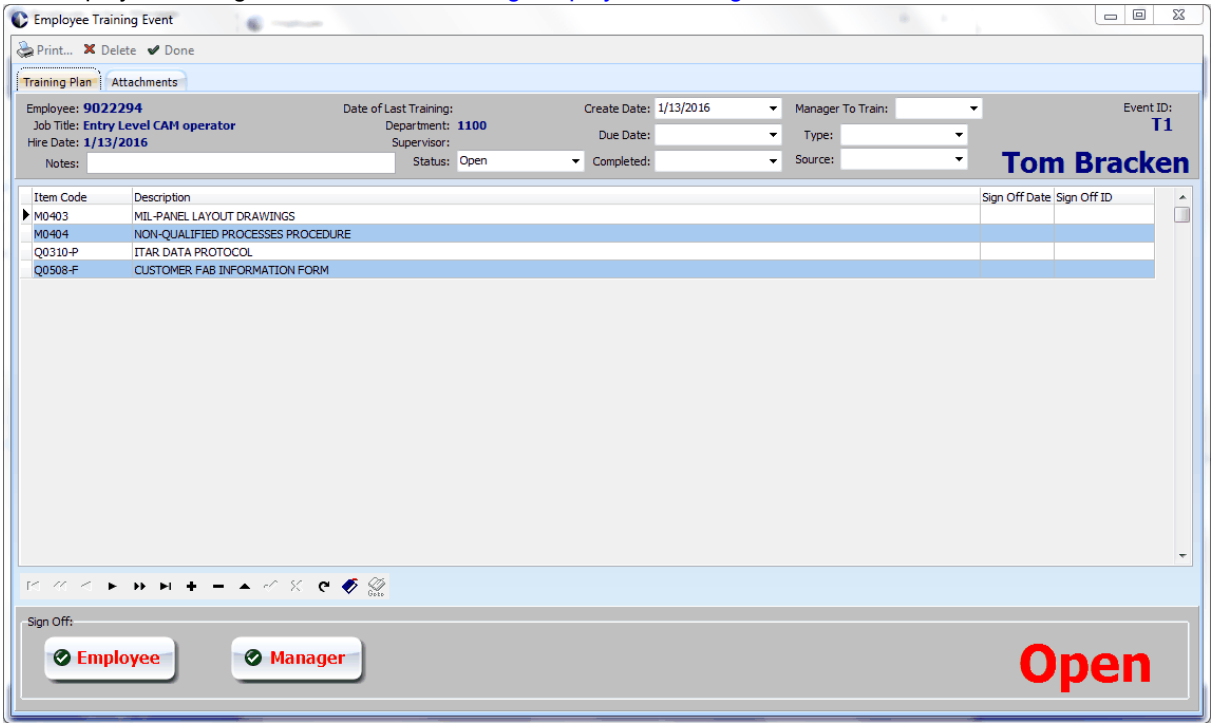

### <span id="page-28-0"></span>**2.3 Job Positions**

The Employee Management System allows you to maintain a complete list of all job positions in your company. Training requirements and performance appraisal information can be linked to each job position to create templates. This allows you to easily assign job positions to employees and create employee training and reviews based on these templates.

You can review the positions in the company by clicking on the "Positions" tab of the main Employee Manager Screen:

You can click on the "**Actions...**" menu and select "**Add Job Description**" to add a new Job Description in the system.

The "Positions" tab also provides for "Sort", "Filter" and "Search" functions at the bottom of the screen.

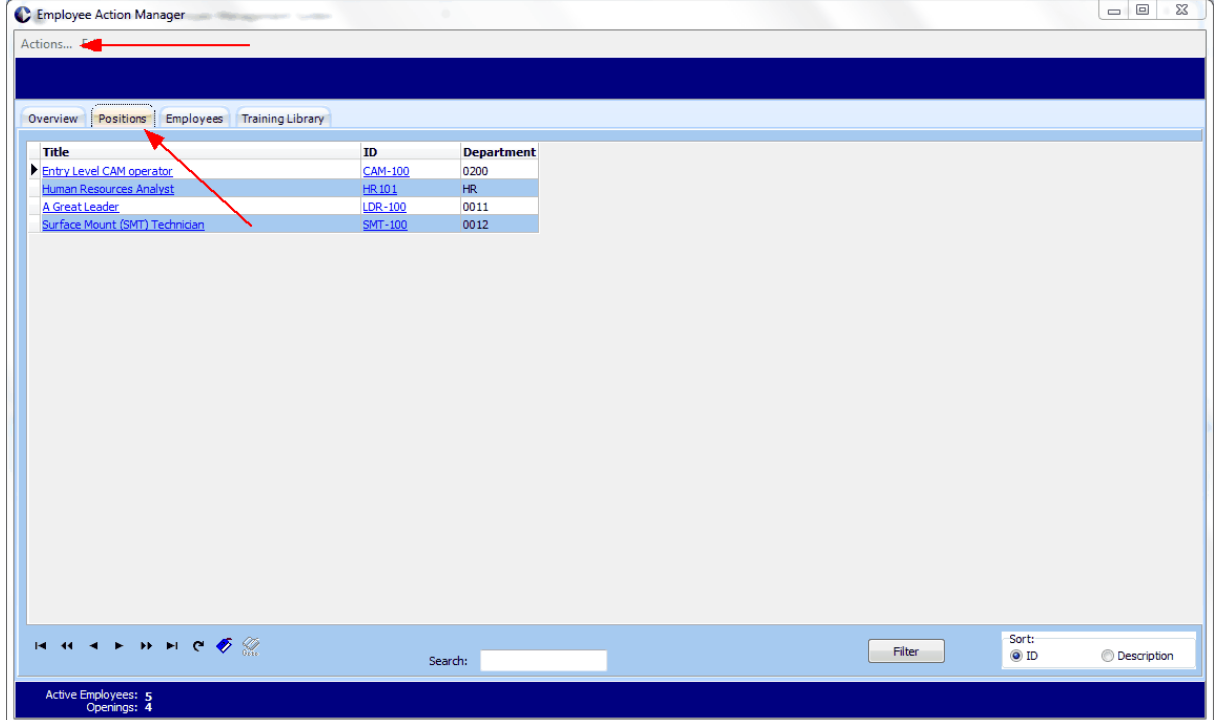

#### <span id="page-29-0"></span>**2.3.1 Create/Update Job Positions**

When you click the "Add Job Description" selection, the following screen will display:

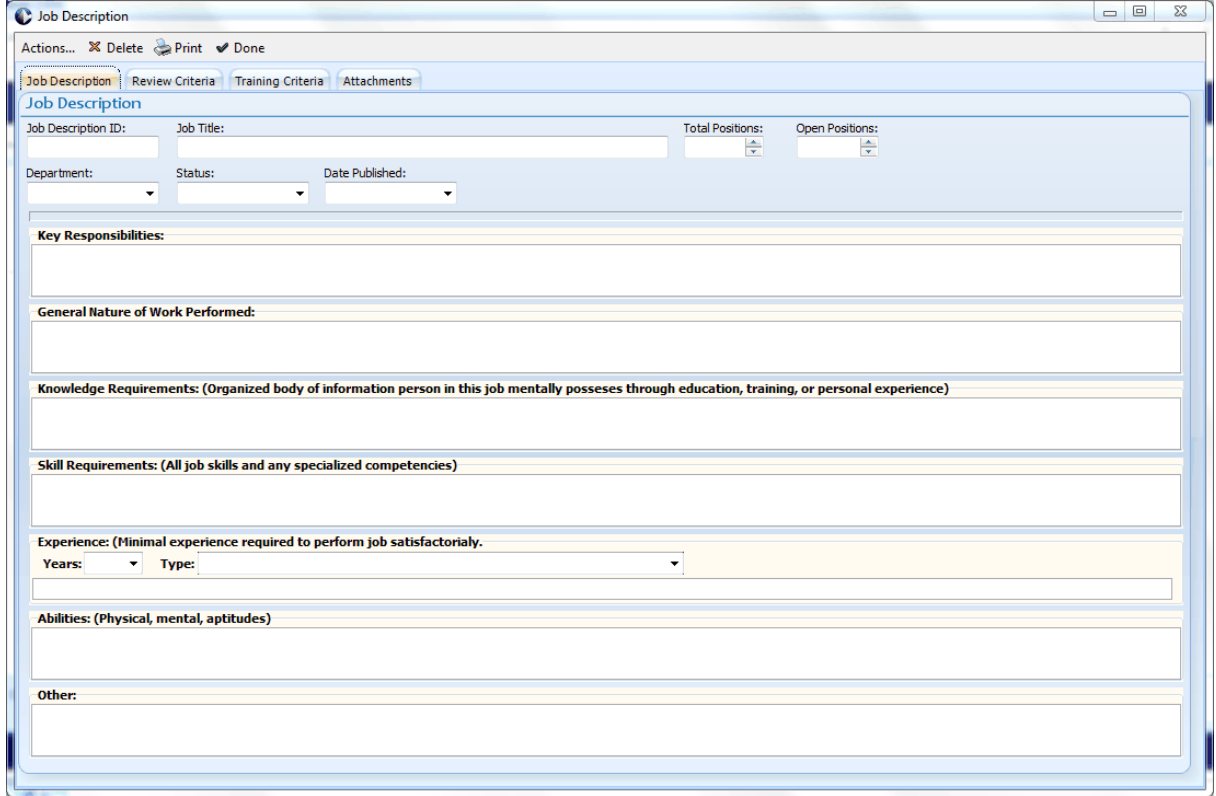

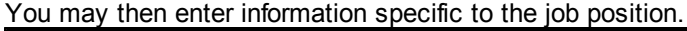

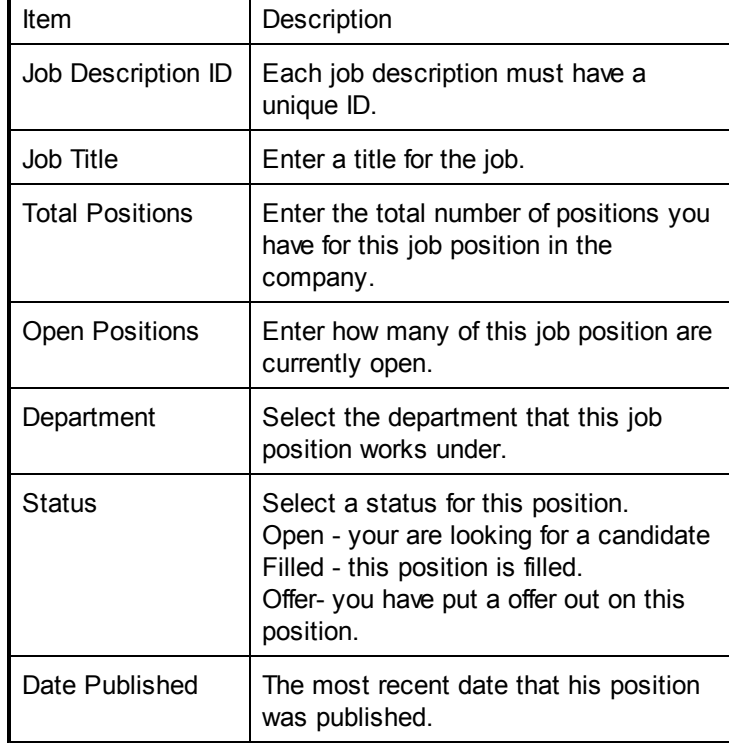

*© 2023 Bacon Software*

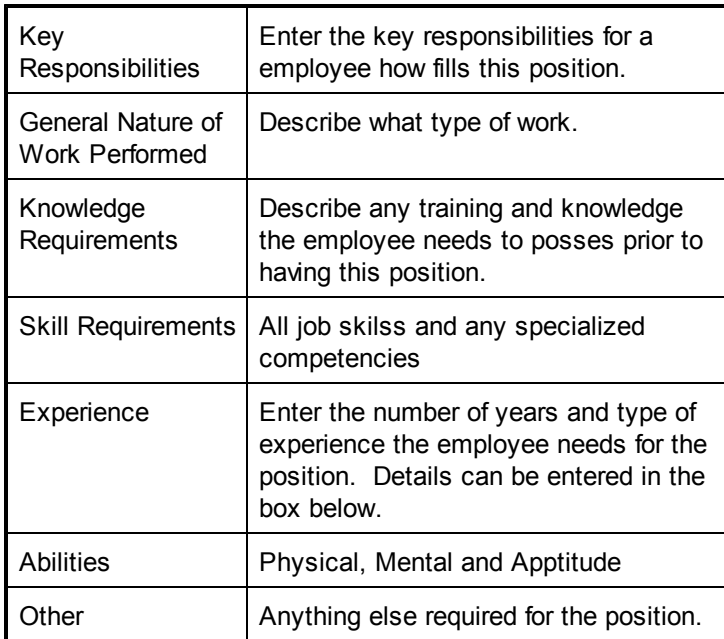

#### <span id="page-31-0"></span>**2.3.2 Define Training Requirements for Job Positions**

On the "Training Criteria" tab you select the training items required for the job position.

To add a new line use your cursor key to arrow down to a blank line, or click the + VCR type button at the bottom of the screen.

Next click in the "Item Code" column to display a drop down of the training items loaded in the system. Click on the one that you want to add.

In this manner you build the "Default" training requirements for the job position. When you elect to create a training event for a employee the system copies the list from this screen and links it to the training event created for the employee. You can then adjust the actual training event requirements for the employee by adding and deleting training lines as required.

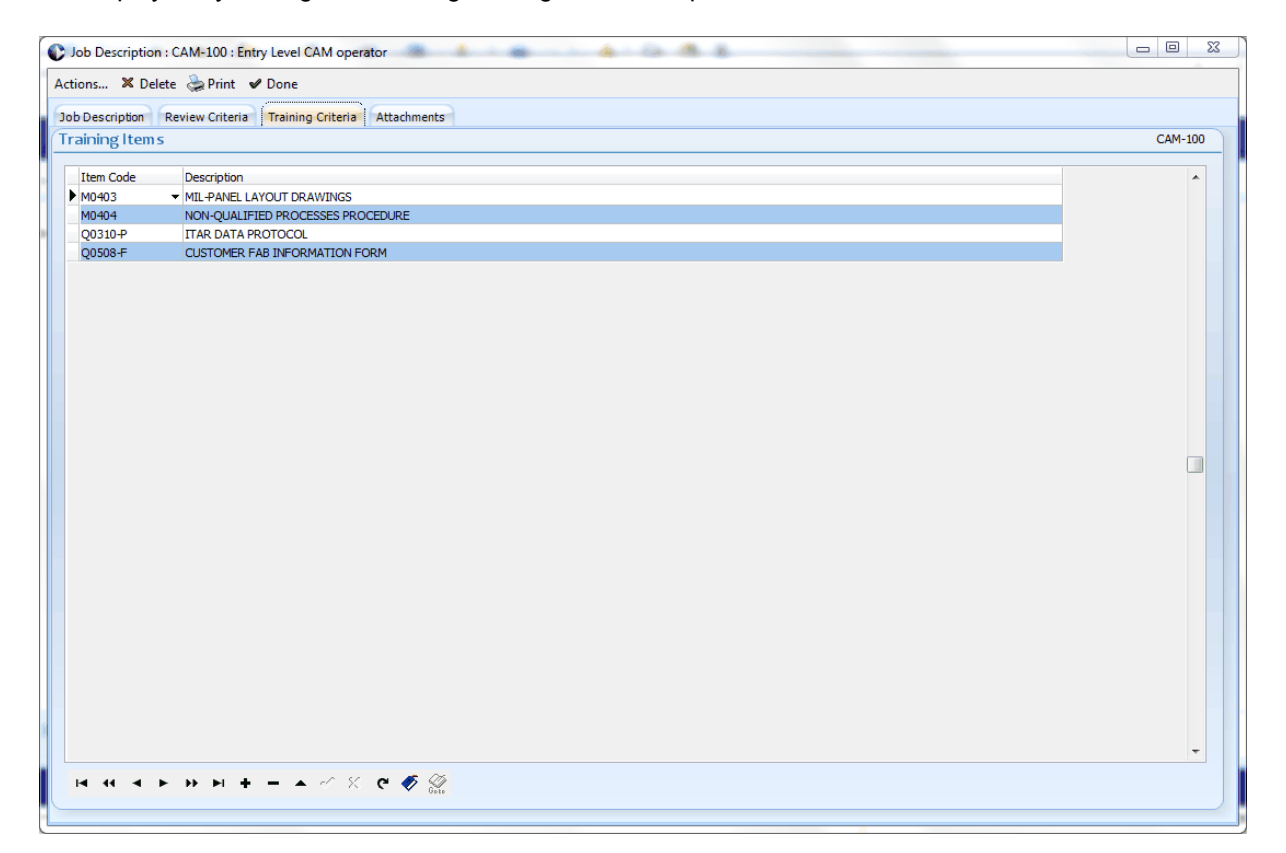

#### <span id="page-32-0"></span>**2.3.3 Define Performance Appraisal Requirements for Positions**

You can define the default Performance Appraisal Requirements for the job position using this screen.

Entries on this screen define the default requirements for performance appraisals for this job position.

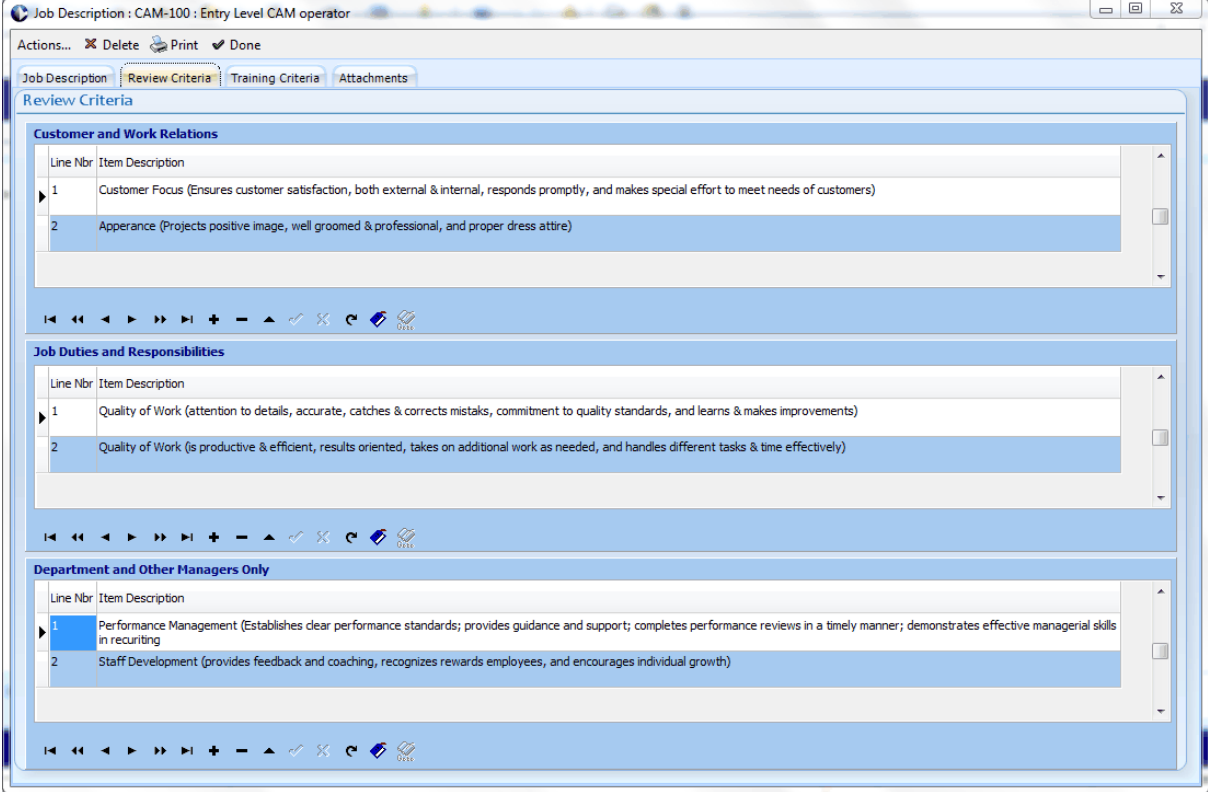

#### <span id="page-32-1"></span>**2.3.4 Attaching Documents to Job Positions**

The "Attachments" tab allows you to attach documents to the Job Position.

## <span id="page-33-0"></span>**3 Employee Performance Reviews**

### **3.1 Conducting Employee Reviews**

Prior to conducting the review, the review should be created for the employee. Refer to [Create/Update](#page-22-0) Employee Performance Appriasals for details.

To conduct the review select the review to update.

This can be done by the following methods:

1. Updating the employee and clicking on the "Reviews" tab and click the review id

2. On the Employee Manager screen the review may be displayed in "What's Due" and/or "Action Approvals" list.

The "Performance Review" screen displays the Review Items defined for the employee/Job Position. You will conduct the review with the employee and check off the appropriate selection for each item on the screen. Indicate a "Performance Summary" selection and "Current Compared to Last" selection. Fill out selections in the Development Plan area.

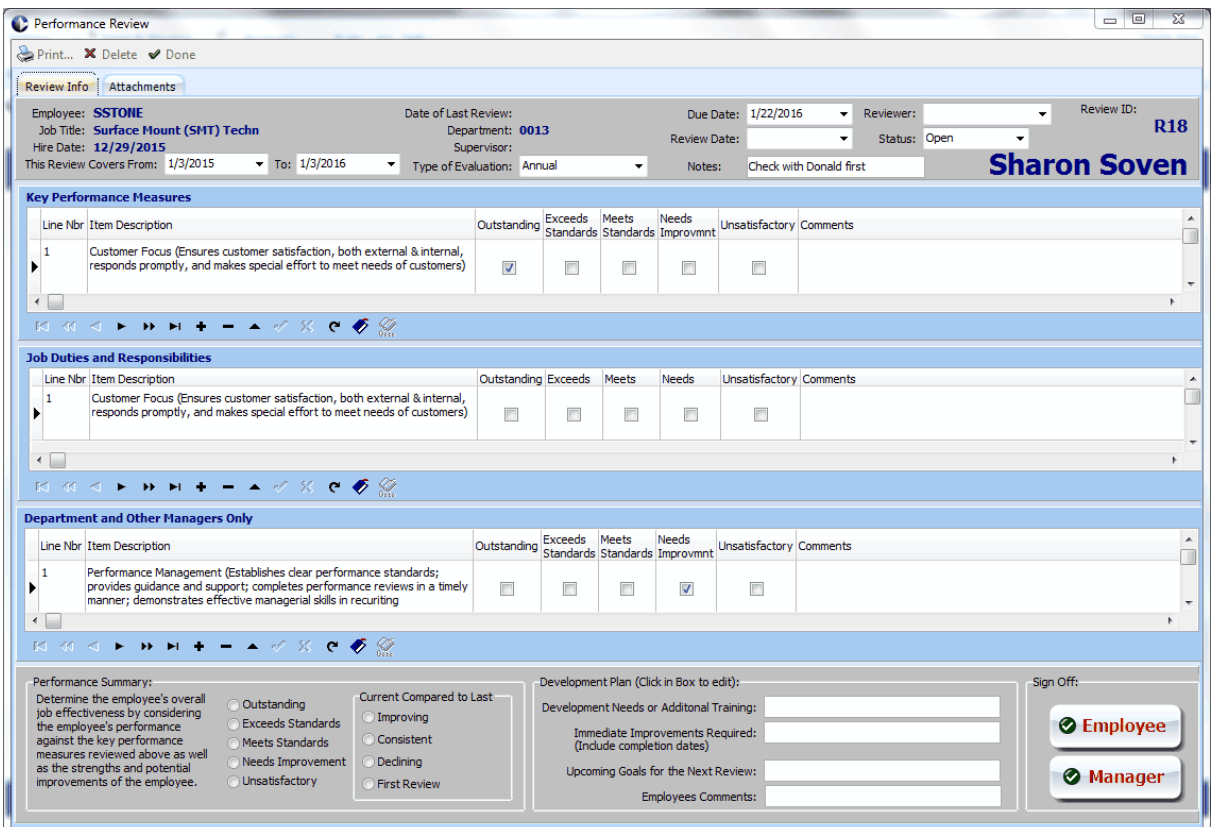

When the Review is complete both the Employee and the Manager need to do a electronic "Sign-Off". To do this you click the "Employee" and "Manager" buttons at the bottom of the screen. The electronic "Sign Off" screen will display. The Badge Number is entered to complete the "Sign Off".

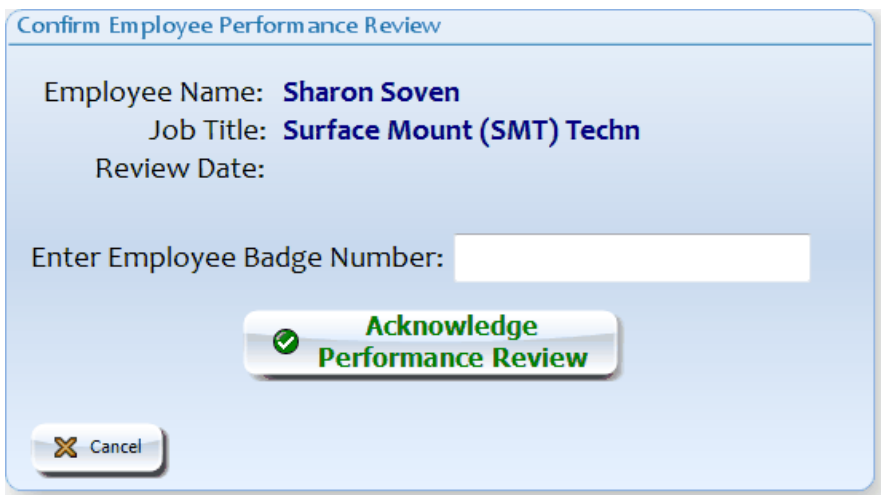

# <span id="page-35-0"></span>**4 Training Events**

### **4.1 Conducting Employee Training**

Prior to conducting the employee training, the training event should be created for the employee. Refer to [Create/Update](#page-25-0) Employee Training Events for details.

To conduct the training, select the training event to update.

This can be done by the following methods:

1. Updating the employee and clicking on the "Training" tab and click the training event id

2. On the Employee Manager screen the Training Event may be displayed in "What's Due" and/or "Action Approvals" list.

The "Training Plan" screen displays the Training Items defined for the employee/Job Position. You will conduct the training with the employee and check off the appropriate selection for each item on the screen. Indicate a "Performance Summary" selection and "Current Compared to Last" selection. Complete the Sign Off Date and Sign Off ID for each item.

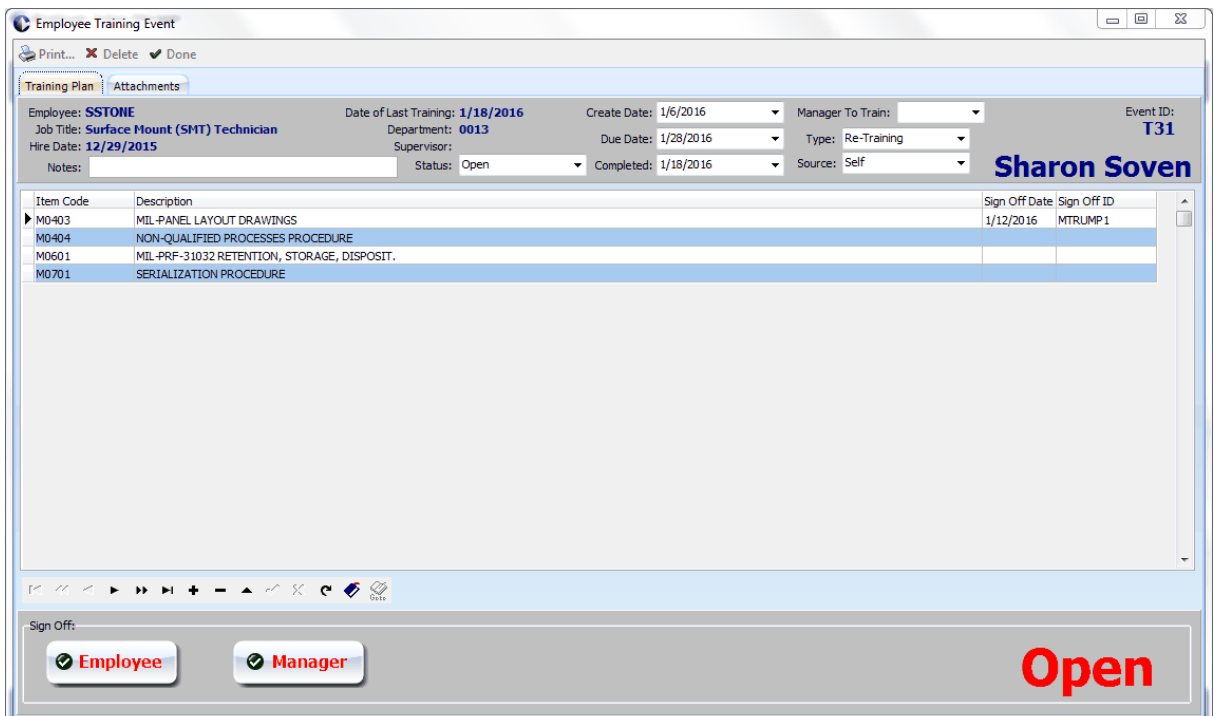

# <span id="page-36-0"></span>**5 Print Documents**

Key documents in the system can be printed. These include:

**Job Descriptions Performance Evaluations Training/Skill Checklist**

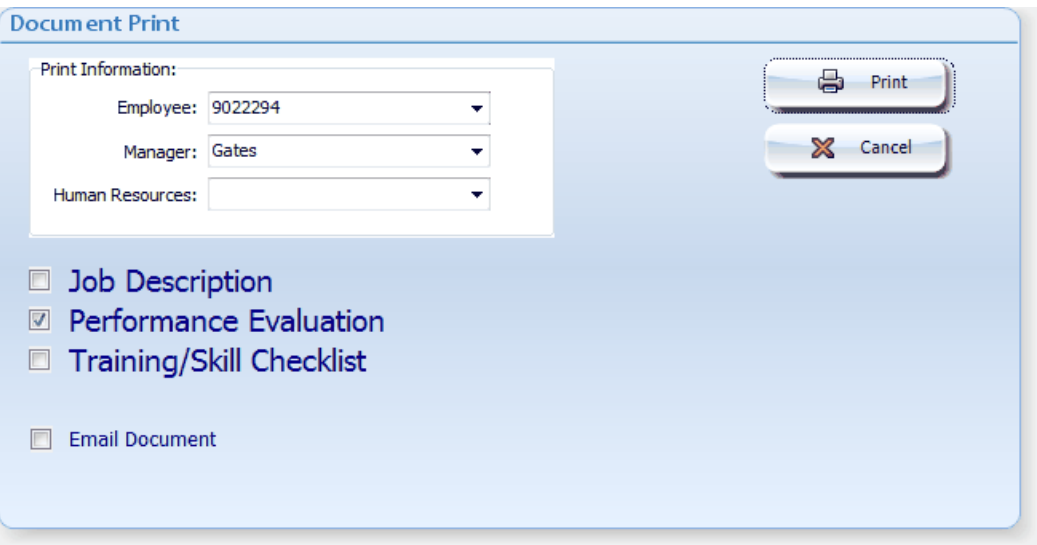

These documents can be printed from the Employee Update Screen, Job Positions Screen, Review Screen and Training Screen.

# <span id="page-37-0"></span>**6 Reports**

From the main menu select "Reports". The Report Manager will display.

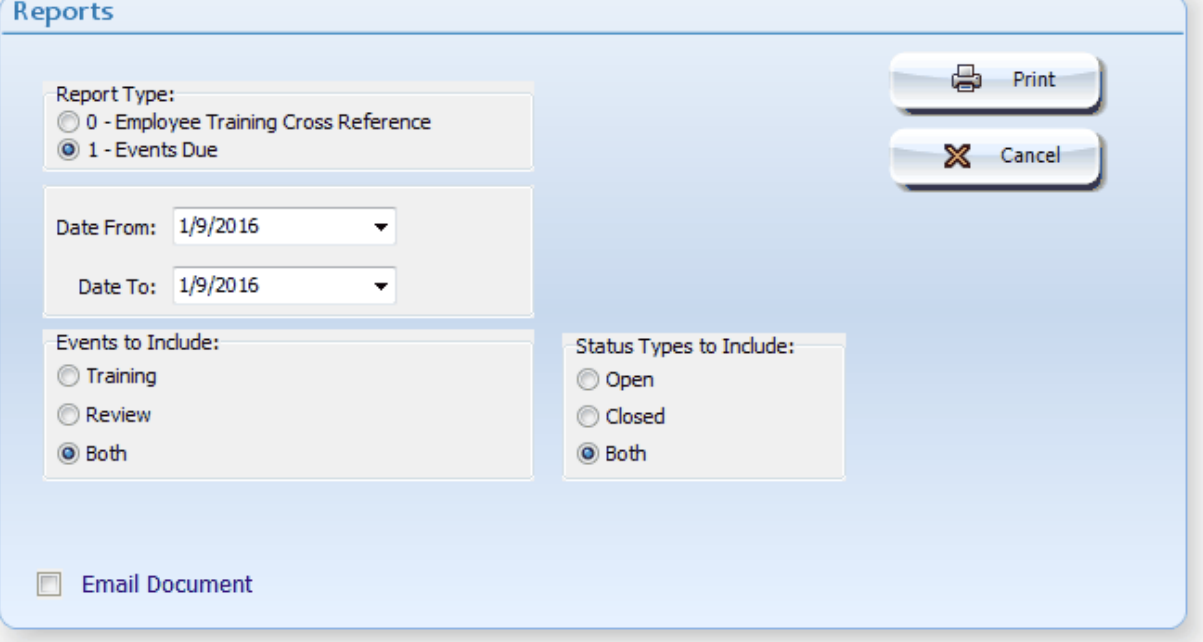

Depending on which report type you select various options are available.

The "Employee Training Cross Reference" report will display the Job Positions for each employee.

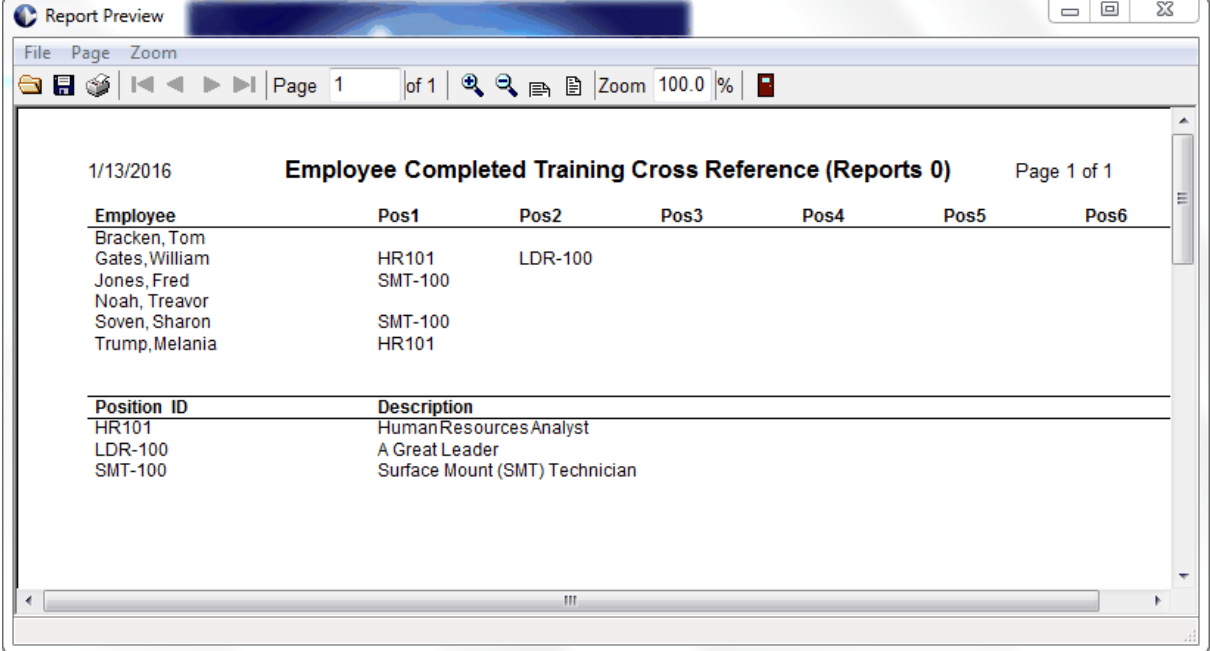

The "Events Due" report can display Review Events, Training Events or both.

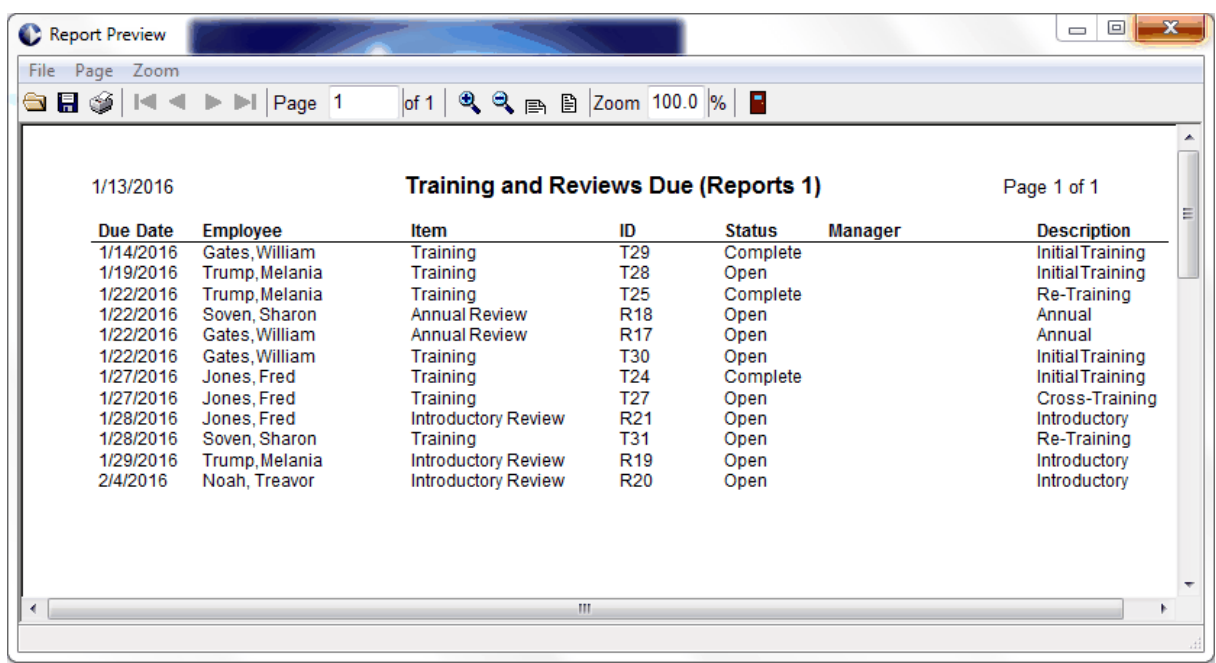

### <span id="page-39-0"></span>**7 What's New**

### <span id="page-39-1"></span>**7.1 What's New Version D12**

# **Employee Management System Version Information**

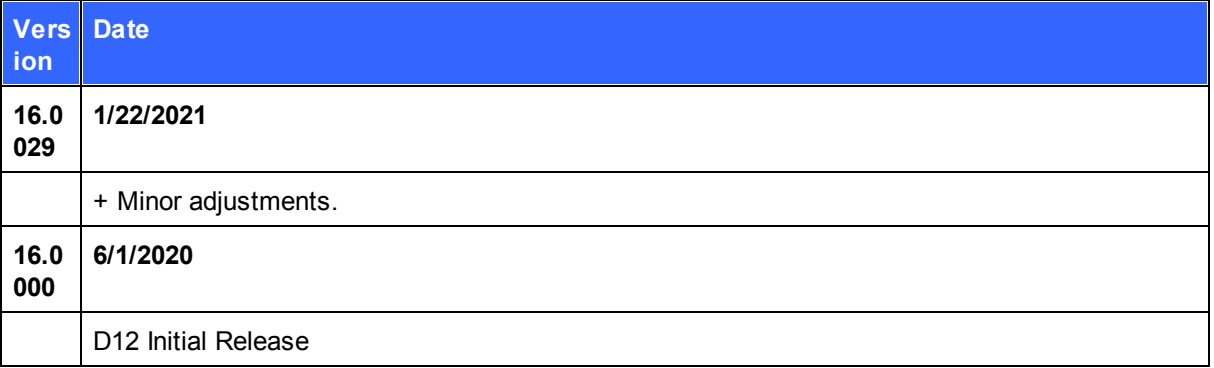

## <span id="page-39-2"></span>**7.2 What's New Release 1**

# **Employee Management System Version Information**

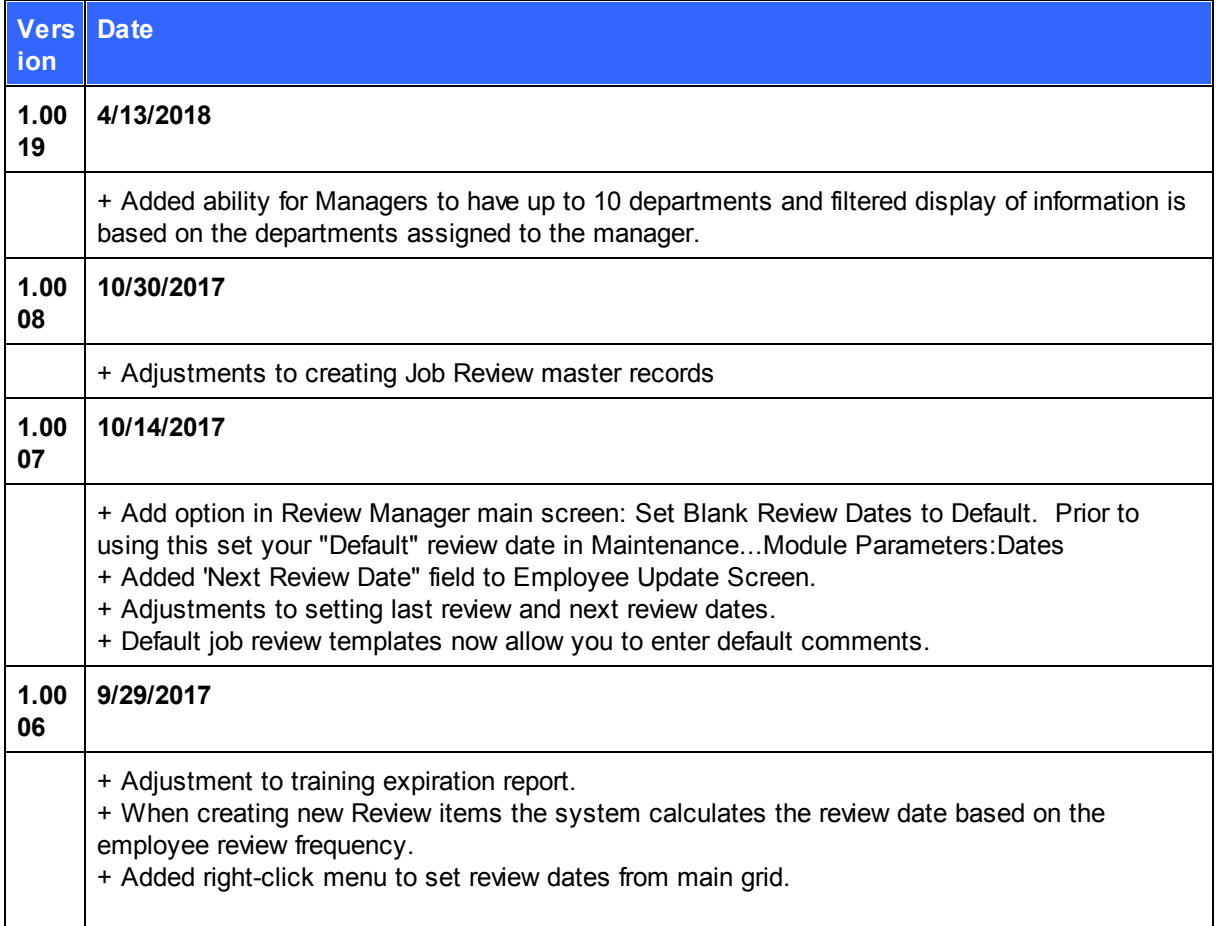

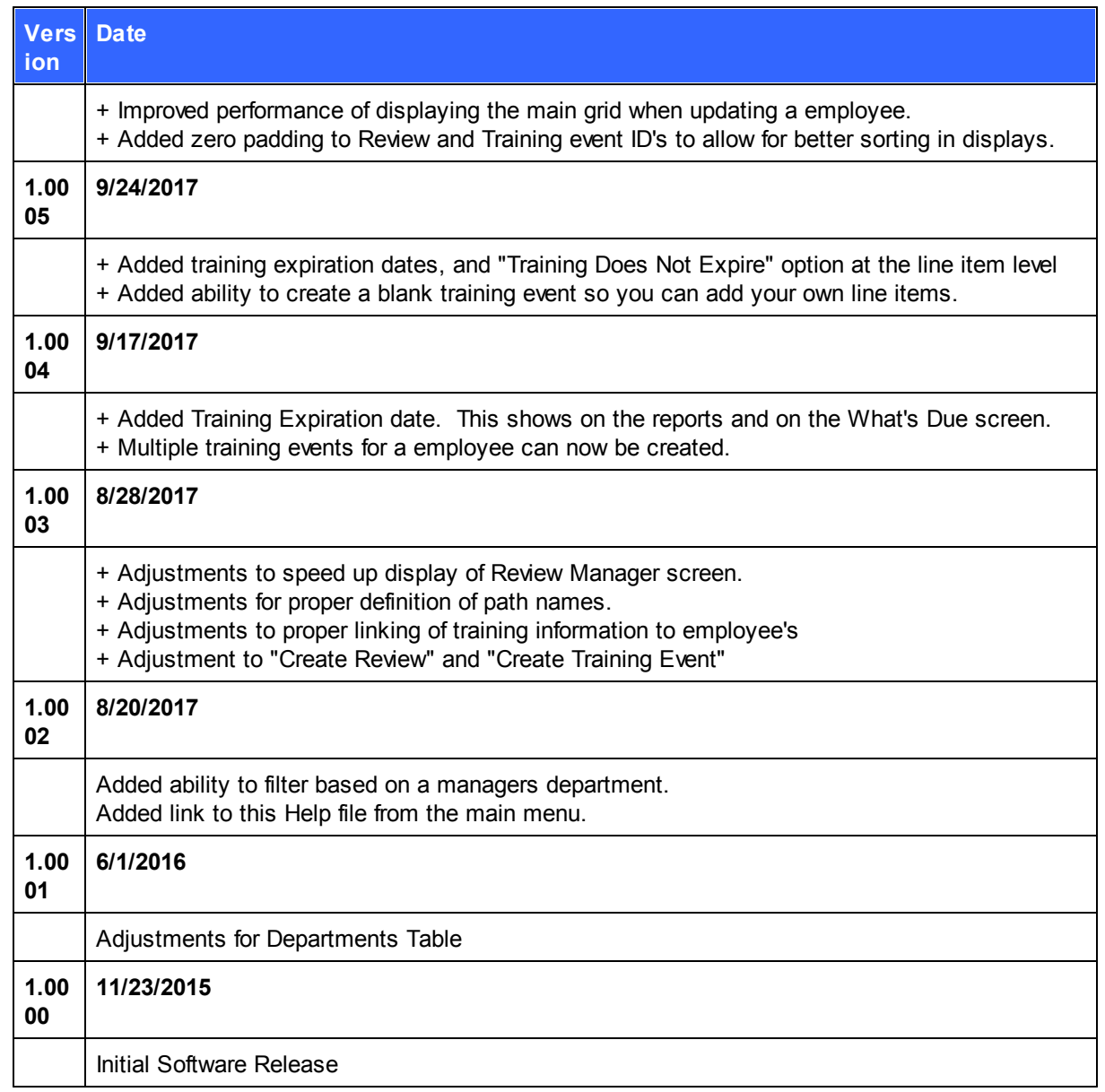